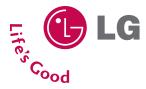

# LG° LG150 Phone Guide

# **Table of Contents**

| Introduction                           | i  |
|----------------------------------------|----|
| Your Phone's Menu                      | ii |
| Getting Started                        | 1  |
| Setting Up Service                     | 2  |
| Getting Started                        |    |
| Setting Up Your Voicemail              | 4  |
| Getting Help                           | 5  |
| Your Phone                             | 7  |
| Your Phone: The Basics                 | 8  |
| Front View of Your Phone               | 9  |
| Viewing the Display Screen             | 12 |
| Features of Your Phone                 |    |
| Turning Your Phone On and Off          | 16 |
| Using Your Phone's Battery and Charger |    |
| Navigating Through Phone Menus         | 20 |
| Displaying Your Phone Number           |    |
| Making and Answering Calls             | 22 |
| Entering Text                          | 33 |
| Controlling Your Phone's Settings      | 38 |
| Sound Settings                         | 39 |
| Display Settings                       | 42 |
| Location Settings                      |    |
| Messaging Settings                     | 48 |
| Airplane Mode                          |    |
| TTY Use                                |    |
| Phone Setup Options                    |    |
| Setting Your Phone's Security          | 58 |
| Accessing the Security Menu            |    |
| Using Your Phone's Lock Feature        | 59 |
| Using Special Numbers                  | 61 |

|      | Erasing the Contacts List                   | 61 |
|------|---------------------------------------------|----|
|      | Restricting Your Phone                      | 62 |
|      | Resetting Your Phone                        | 63 |
|      | Security Features for Data service          | 64 |
|      | Selective Call Block                        | 65 |
| Con  | trolling Your Roaming Experience            | 66 |
|      | Understanding Roaming                       | 67 |
|      | Setting Your Phone's Roam Mode              | 69 |
|      | Using Call Guard                            | 70 |
|      | Using Data Roam Guard                       | 71 |
| Mar  | naging Call History                         | 72 |
|      | Viewing History                             | 73 |
|      | Call History Options                        | 74 |
|      | Making a Call From Call History             | 75 |
|      | Saving a Phone Number From Call History     | 75 |
|      | Prepending a Phone Number From Call History | 76 |
|      | Erasing Call History                        | 77 |
| Usir | ng Contacts                                 | 78 |
|      | Adding a New Contacts Entry                 | 79 |
|      | Finding Contacts Entries                    | 80 |
|      | Contacts Entry Options                      | 82 |
|      | Adding a Phone Number to a Contacts Entry   | 83 |
|      | Editing a Contacts Entry's Phone Number     | 84 |
|      | Assigning Speed Dial Numbers                | 84 |
|      | My Name Card                                | 86 |
|      | Editing a Contacts Entry                    | 87 |
|      | Selecting a Ringer Type for an Entry        | 88 |
|      | Dialing Services                            | 89 |
| Usir | ng the Phone's Calendar and Tools           | 90 |
|      | Using Your Phone's Calendar                 |    |
|      | Using Your Phone's Alarm Clock              | 95 |
|      | Heing Vour Phone's Notenad                  | 06 |

| Using Your Phone's Tools                         | 96  |
|--------------------------------------------------|-----|
| Using Your Phone's Voice Services                | 98  |
| Managing Voice Memos                             | 99  |
| Using Voice-Activated Dialing                    | 101 |
| Using Bluetooth                                  | 103 |
| Turning Bluetooth On and Off                     | 104 |
| Using the Bluetooth Settings Menu                | 105 |
| Bluetooth Profiles                               | 107 |
| Pairing Bluetooth Devices                        | 108 |
| Service Features                                 | 111 |
| Service Features: The Basics                     | 112 |
| Using Voicemail                                  | 113 |
| Using SMS Text Messaging                         | 121 |
| Using Caller ID                                  | 124 |
| Responding to Call Waiting                       | 125 |
| Making a Three-Way Call                          | 126 |
| Using Call Forwarding                            | 127 |
| Data service                                     | 128 |
| Data service Applications                        | 129 |
| Getting Started With Data service                | 130 |
| Downloading Premium Content                      |     |
| Exploring the Web                                | 140 |
| Data service FAQs                                | 145 |
| Using Your Phone as a Modem                      | 147 |
| Safety and Warranty Information                  | 149 |
| Important Safety Information                     | 150 |
| General Precautions                              | 151 |
| Maintaining Safe Use of and Access to Your Phone | 151 |
| Caring for the Battery                           | 154 |
| Radiofrequency (RF) Energy                       | 155 |
| Owner's Record                                   | 157 |
| Phone Guide Proprietary Notice                   |     |

| Manufacturer's Warranty | 158 |
|-------------------------|-----|
| Manufacturer's Warranty | 159 |
| Index                   | 162 |

### Introduction

This **Phone Guide** introduces you to your wireless service and all the features of your new phone. It's divided into four sections:

Section 1: Getting Started

♦ Section 2: Your Phone

Section 3: Service Features

♦ Section 4: Safety and Warranty Information

Throughout this guide, you'll find tips that highlight special shortcuts and timely reminders to help you make the most of your new phone and service. The Table of Contents and Index will also help you quickly locate specific information.

You'll get the most out of your phone if you read each section. However, if you'd like to get right to a specific feature, simply locate that section in the Table of Contents and go directly to that page. Follow the instructions in that section, and you'll be ready to use your phone in no time.

### Your Phone's Menu

The following list outlines your phone's menu structure. For more information about using your phone's menus, see "Navigating Through Phone Menus" on page 20.

#### 1. Bluetooth

- 1. Add Device
- 2. Trusted Devices
- 3. Supported Services
- 4. Settings

- 1. Audio/2. Dial-up Networking/
- 3. Sending Contact/Calendar (OPP)
- 1. On/Off / 2. Visibility /
- 3. Bluetooth Info

#### 2. Messaging

- Send Message
   Text Messages
- \_
- 3. Picture Messaging
- 4. Voicemail
- 5. Settings

- 1. Inbox / 2. Sent / 3. Outbox / 4. Draft /
- 5. Edit Folder / 6. Send Message
- 1. Call Voicemail / 2. Voicemail Details /
- 3. Clear Icon
- 1. Notification / 2. Message Reminder /
- 3. Auto-Delete / 4. Delivery Receipt /
- 5. Signature / 6. Callback Number /
- 7. Preset Messages

#### 3. Web

1. Launch

#### 4. Tools

- 1. Scheduler
- 2. Alarm Clock
- 3. Activate
- 4. Voice Memo
- 5. Notepad
- 6. Bluetooth
- 7. Ez Tip Calculator
- 8. Calculator
- 9. World Clock

- 1. Alarm 1 / 2. Alarm 2 / 3. Alarm 3 /
- 4. Quick Alarm

Activate/Self-Service

#### 5. Call History

- 1. Missed Calls
- 2. Incoming Calls
- 3. Outgoing Calls
- 4. Recent Calls
- Delete Calls
- 1. Missed Calls / 2. Incoming Calls / 3. Outgoing Calls / 4. Recent Calls /
- All Calls

#### 6. Contacts

- 1. Find/Add Entry
- 2. Groups
- 3. Speed Dials
- 4. My Name Card
- 5. Services

1. Customer Service / 2. Dir Assistance / 3. Operator

#### 7. Voice Services

- 1. Voice Dial
- 2. Voice Memo

#### 8. My Content

Games Ringers Screen Savers **Applications** <Options>

Get New/My Content Manager Get New/My Content Manager Get New/My Content Manager Get New/My Content Manager Memory Status/Get New/ My Content Manager

#### 9. Settings

- 1. Display
  - 1. Screen Saver
  - Clock & Calendar
  - 3. Incoming Calls 4. Greeting
  - 5. Menu Styles
  - 6. Font Size
  - 7. Backlight
  - 8. Power Save Mode
  - 9. Status Light

- Preloaded/My Content
  - 1. Main LCD / 2. Front LCD
  - 1. Caller ID / 2. No Caller ID / 3. Roaming Custom/Off
  - Grid/List
  - 1. Message / 2. Browser / 3. Notepad
  - 1. Display / 2. Keypad
  - Off/30 seconds/60 seconds/
  - 90 seconds On/Off
- Sounds
  - 1. Ringers
  - 2. Key Tones
- 1. Caller ID / 2. No Caller ID / 3. Roaming
- Short Tones/Long Tones

3. Volume

1. Ringer Silence All / Off / Vibrate All / Level 1/

Level 2/ Level 3/Level 4 / Level 5

Earpiece Level 1/Level 2/Level 3/Level 4/Level 5
 Key Beep Off/Level 1/Level 2/Level 3/Level 4/Level 5
 Application Off/Level 1/Level 2/Level 3/Level 4/Level 5

5. Power On/Off Off/Level 1/Level 2/Level 3/Level 4/Level 5

Alerts

1. Voicemail Alerts Silent/Custom/Vib & Sound/Vib once/

1 Low beep/Low beeps/1 Loud beep/

Loud beeps

2. Message Alerts Silent/Custom/Vib & Sound/Vib once/

1 Low beep/Low beeps/1 Loud beep/

Loud beeps

3. Service Change On/Off 4. Minute Beep On/Off 5. Call Connect On/Off 6. Signal Fade On/Off

3. Web

1. Enable Web (Disable Web)

Net Guard On/Off

3. Update Vision Profile

4. Roaming
1. Set Mode

Automatic/Home Only/Roaming Only

Call Guard On/Off

3. Data Roam Guard Always Ask/Never Ask Again

5. Location On/Off

6. Messaging

1. Notification Msg & Icon/Icon Only

Message Reminder
 Auto-Delete
 Delivery Receipt
 Signature
 On/Off
 On/Off
 None/Custom

6. Callback Number None/My Phone Number/Other

7. Preset Messages

7. Text Entry

1. Auto-Ćapital Enable/Disable
2. Auto-Space Enable/Disable
3. Word Choice List
4. Word Prediction Enable/Disable
5. Word Completion
6. Use My Words Enable/Disable

7. My Words

8. Help

8. Bluetooth

1. On/Off On/Off

2. Visibility Hidden/Visible for 3 Min/

Always Visible

Bluetooth Info

9. Security [Enter Lock Code]

 Lock Phone Unlock/Lock Now/On Power Up

2. Change Lock

3. Special #s

911/\*2/Empty 4. Delete Contacts 1. Yes / 2. No

Limit Calls Unlock/911 Emergency Services Only/ Special #'s Only/Contacts Only

Selective Call Block

7. Reset Phone

0. Setup/Others

1. Shortcuts

Left Navigation/Right Navigation/ Up Navigation/Down Navigation

1. Yes / 2. No

Flip Open/Any Key / TALK Only

2. Answer Call 3. Auto-Answer

Off / Headset 4. Dialing Match 1. Abbreviated Dialing / 2. Contacts

Match / 3. Speed Dial

5. Language

6. TTY Mode

7. Airplane Mode 8. Update Phone SW

\*. Phone Info

English/Español Enable/Disable

On/Off

1. My Phone Number / 2. Version /

3. Icon Glossary / 4. Advanced

# Section 1

# **Getting Started**

### Section 1A

# **Setting Up Service**

### In This Section

- Getting Started
- Setting Up Your Voicemail
- Getting Help

Setting up service on your new phone is quick and easy. This section walks you through the necessary steps to unlock your phone, set up your voicemail, establish passwords, and contact your service provider for assistance with your wireless service.

# **Getting Started**

#### **Unlocking Your Phone**

To unlock your phone, follow these easy steps:

- 1. Press and hold for to turn the phone on.
- 2. Press Unlock (right softkey).

**Note:** To select a softkey, press the softkey button directly below the softkey text that appears at the bottom left and bottom right of your phone's display screen. Softkey actions change according to the screen you're viewing and will not appear if there is no corresponding action available.

3. Enter your four-digit lock code. (For security purposes, the code is not visible as you type.)

Tip: If you can't recall your lock code, try using the last four digits of your wireless phone number or try 0000. If neither of these works, call your service provider.

# **Setting Up Your Voicemail**

All unanswered calls to your phone are automatically transferred to your voicemail, even if your phone is in use or turned off. Therefore, you will want to set up your voicemail and personal greeting as soon as your phone is activated.

#### To set up your voicemail:

- 2. Follow the system prompts to:
  - Create your passcode
  - Record your name announcement
  - Record your greeting
  - Choose whether or not to activate One-Touch Message Access (a feature that lets you access messages simply by pressing and holding fiel, bypassing the need for you to enter your passcode)

#### Voicemail Passcode

You'll create your voicemail password (or pass code) when you set up your voicemail. For more information or to change your voicemail password, please contact your service provider.

For more information about using your voicemail, see "Using Voicemail" on page 113.

# **Getting Help**

#### **Directory Assistance**

You have access to a variety of services and information through Directory Assistance, including residential, business, and government listings; assistance with local or long-distance calls; movie listings; and hotel, restaurant, shopping, and major local event information. There is a per-call charge, and you will be billed for airtime.

To call your wireless Directory Assistance:

Press 4 m 1 m 1 m mur.

#### **Operator Services**

Operator Services provides assistance when placing collect calls or when placing calls billed to a local telephone calling card or third party.

To access your wireless Operator Services:

For more information, call your service provider.

**Note:** Operator Services may not be available in all Affiliate areas.

# Section 2

# Your Phone

### **Your Phone: The Basics**

#### In This Section

- Front View of Your Phone
- Viewing the Display Screen
- Features of Your Phone
- Turning Your Phone On and Off
- Using Your Phone's Battery and Charger
- Navigating Through Phone Menus
- Displaying Your Phone Number
- Making and Answering Calls
- Entering Text

Your phone is packed with features that simplify your life and expand your ability to stay connected to the people and information that are important to you. This section will guide you through the basic functions and calling features of your phone.

### Front View of Your Phone

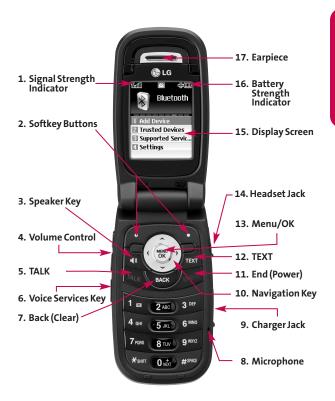

### **Key Functions**

- Signal Strength Indicator represents the signal strength by displaying bars. The more bars displayed, the better the signal strength.
- Softkey Buttons let you select softkey actions or menu items corresponding to the bottom left and right lines on the display screen.
- Speaker Key enables your phone's built-in speaker, allowing you to hear other callers.
- 4. Volume Control allows you to adjust the ringer volume in standby mode (with the flip open) or adjust the voice volume during a call. The volume key can also be used to scroll up or down to navigate through the different menu options. To mute the ringer during an incoming call, press the volume key up or down.
- TALK allows you to place or receive calls, answer Call Waiting, use Three-Way Calling, or activate Voice Dial.
- Voice Services Key lets you dial phone numbers by saying a contact's name with the flip open in standby mode.
- 7. Back (Clear) deletes characters from the display in text entry mode. When in a menu, press the Back key to return to the previous menu. This key also allows you to return to the previous screen in a data session.
- Microphone allows other callers to hear you clearly when you are speaking to them.
- 9. Charger Jack connects the phone to the battery charger.
- 10. Navigation Key scrolls through the phone's menu options and acts as a shortcut key from standby mode. You may also customize the navigation shortcuts in the Settings menu (see "Shortcuts" on page 55).

- Press Up to access Messaging.
- Press Down to access My Content.
- Press Right to access Contacts.
- Press Left to view your Calendar.
- 11. End (Power) ends a call. Press and hold this key for two seconds to turn your phone on or off. While in the main menu, it returns the phone to standby mode and cancels your input.
- 12. TEXT allows you to send quick text messages.
- **13. Menu/OK** displays the phone's main menu from standby mode. It also selects the highlighted choice when navigating through a menu.
- 14. Headset Jack allows you to plug in an optional headset for convenient, hands-free conversations.
  CAUTION! Inserting an accessory into the incorrect jack may damage the phone.
- **15. Display Screen** displays all the information needed to operate your phone, such as the call status, the Contacts list, the date and time, and the signal and battery strength.
- 16. Battery Strength Indicator represents the amount of remaining battery charge currently available in your phone. When all bars are displayed in the battery icon, the phone's battery is fully charged. When no bars are displayed, the phone's battery is completely discharged or empty.
- **17. Earpiece** lets you hear the caller and automated prompts.

# Viewing the Display Screen

Your phone's display screen provides a wealth of information about your phone's status and options. This list identifies the symbols you'll see on your phone's display screen:

**Note:** To view a list of your phone's icons and descriptions, from the main menu select **Settings > Phone Info > Icon Glossary**.

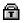

indicates your phone is using SSL (Secure Sockets Layer) protocol for client/server communication.

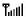

shows your current signal strength. (The more lines you have, the stronger your signal.)

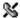

means your phone cannot find a signal.

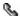

tells you a call is in progress.

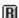

indicates you are "Roaming" off the available network.

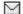

indicates you have new messages.

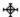

indicates your phone's location feature is on.

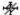

indicates your phone's location feature is off.

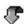

indicates your data connection is active. (Data is being transferred.)

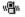

indicates ringer volume is set to vibrate.

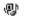

indicates Ringer & Vibrate mode is set.

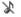

indicates Ringer Off/Silence All mode is set.

- indicates your phone is operating in TTY mode.
- indicates battery charge level (icon shows full charge).
- indicates battery needs to be recharged.
- indicates outgoing calls number.
- indicates missed calls number.
- indicates incoming calls number.
- indicates speaker is activated.
- indicates Bluetooth is enabled.
- indicates PC or PDA is now under dial-up networking.
- indicates a Bluetooth headset or hands-free device is connected.
  - indicates your data connection is active (data is being transferred).

**Note:** Display indicators help you manage your roaming charges by letting you know when you're off the available Network, and whether you're operating in digital or analog mode. (For more information, see Section 2D: Controlling Your Roaming Experience.)

### Features of Your Phone

Congratulations on the purchase of your phone. The LG150 by LG is lightweight, easy-to-use, and reliable, and it also offers many significant features and service options. The following list previews some of those features and provides page numbers where you can find out more:

- Dual-band/tri-mode capability allows you to make and receive calls while on the available network and to roam on other analog and 1900 and 800 MHz digital networks where roaming agreements (page 66).
- Data service provides access to the wireless Internet in digital mode (page 128).
- SMS Text Messaging (page 121) provide quick and convenient messaging capabilities.
- Games, ringers, screen savers, and other applications can be downloaded to make your phone as unique as you are (page 136). Additional charges may apply.
- Your Contacts list allows you to store up to 500 entries, with up to five phone numbers per entry (page 78).
- The built-in Calendar offers several personal information management features to help you manage your busy lifestyle (page 90).
- Your phone is equipped with a Location feature for use in connection with location-based services that may be available in the future (page 47).
- Your phone's external LCD display allows you to monitor the phone's status and to see who's calling without opening the phone.
- T9 Text Input lets you quickly type messages with one keypress per letter (page 33).

- Speed dial lets you dial phone numbers with one or two keypresses (page 32).
- You can wirelessly pair your Bluetooth-enabled phone to other Bluetooth devices, including headsets and handsfree devices. You may also pair a personal computer or hand-held device with your phone for dial-up networking, using your phone as a wireless modem (page 103).
- Data Roam Guard will alert you when you are roaming and using your browser or other online applications, giving you the option to continue using those applications while in the roaming area (page 71).

# Turning Your Phone On and Off

#### Turning Your Phone On

To turn your phone on:

Press and hold for approximately two seconds.

Once your phone is on, it may display "Searching for Service," which indicates that your phone is searching for a signal. When your phone finds a signal, it automatically enters standby mode – the phone's idle state. At this point, you are ready to begin making and receiving calls.

If your phone is unable to find a signal after 15 minutes of searching, a Power Save feature is automatically activated. When a signal is found, your phone automatically returns to standby mode.

In Power Save mode, your phone searches for a signal periodically without your intervention. You can also initiate a search for service by pressing any key (when your phone is turned on).

Tip: The Power Save feature helps to conserve your battery power when you are in an area where there is no signal.

#### Turning Your Phone Off

To turn your phone off:

▶ Press and hold 🗐 for two seconds until you see the powering-down animation on the display screen.

Your screen remains blank while your phone is off (unless the battery is charging).

# Using Your Phone's Battery and Charger

**WARNING:** Use only manufacturer-approved batteries and chargers with your phone. The failure to use a manufacturer-approved battery and charger may increase the risk that your phone will overheat, catch fire, or explode, resulting in serious bodily injury, death, or property damage.

#### **Battery Capacity**

Your phone is equipped with a Lithium-lon (Li-Ion) battery. It allows you to recharge your battery before it is fully drained. The battery provides up to 4 hours of continuous digital talk time.

When the battery reaches 5% of its capacity, the battery icon blinks. When there are approximately two minutes of talk time left, the phone sounds an audible alert and then powers down.

**Note:** Long backlight settings, searching for service, vibrate mode, and browser use affect the battery's talk and standby times.

**Tip:** Be sure to watch your phone's battery level indicator and charge the battery before it runs out of power.

### **Installing the Battery**

#### To install the Li-Ion battery:

To install, insert the battery into the opening on the back of the phone and gently press down until the latch snaps into place.

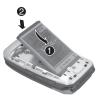

#### Removing the Battery

**WARNING:** Do not handle a damaged or leaking Li-lon battery as you can be burned.

#### To remove your battery:

- Make sure the power is off so that you don't lose any stored numbers or messages.
- Press the PUSH button and slide the cover upward until it comes free from the phone.
- Hold the phone in one hand so that the battery is facing you and the PUSH button is at the bottom.
- 4. Using two fingernails, hook the top edge of the battery (as shown in the photograph), and push down while pulling out on the battery to remove it from the phone.

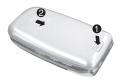

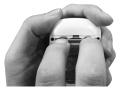

### **Charging the Battery**

Your phone's Li-Ion battery is rechargeable and should be charged as soon as possible so you can begin using your phone.

Keeping track of your battery's charge is important. If your battery level becomes too low, your phone automatically turns off and you will lose all the information you were just working on. For a quick check of your phone's battery level, glance at the battery charge indicator located in the upper-right corner of your phone's display screen. If the battery charge is getting too low, the battery icon ( ) blinks and the phone sounds a warning tone.

Always use a manufacturer-approved desktop charger, travel charger, or vehicle power adapter to charge your battery.

### Using the Charger

To use the travel charger provided with your phone:

- Plug the round end of the AC adapter into the phone's charger jack and the other end into an electrical outlet.
  - A red indicator light on the phone lets you know the battery is charging.
  - A green indicator light lets you know that the battery is at least 90 percent charged.

It takes approximately 3 hours to fully recharge a completely rundown battery. With the manufacturer-approved Li-lon battery, you can recharge the battery before it becomes completely run down.

# Navigating Through Phone Menus

The navigation key on your phone allows you to scroll through menus quickly and easily. The scroll bar at the right of the menu keeps track of your position in the menu at all times.

To navigate through a menu, simply press the navigation key up or down. If you are in a first-level menu, such as **Settings**, you may also navigate to the next or previous first-level menu by pressing the navigation key right or left.

For a diagram of your phone's menu, please see "Your Phone's Menu" on page ii.

#### Selecting Menu Items

As you navigate through the menu, menu options are highlighted. Select any numbered option by simply pressing the corresponding number on the phone's keypad. You may also select any item by highlighting it and pressing ®.

For example, if you want to view your last incoming call (when menu display is set to "grid" style):

- 1. Press ( to access the main menu.
- Select Call History by pressing or by highlighting it and pressing . (It may already be highlighted.)
- Select Incoming Calls by pressing or by highlighting it and pressing . (If you have received any calls, they are displayed on the screen.)

**Note:** For the purposes of this guide, the above steps condense into "Select **Menu > Call History > Incoming Calls.**"

### Backing Up Within a Menu

To go to the previous menu:

► Press BACK.

To return to standby mode:

Press .

# **Displaying Your Phone Number**

Just in case you forget your phone number, your phone can remind you.

To display your phone number:

Select Menu > Settings > Phone Info > My Phone Number. (Your phone number and other information about your phone and account will be displayed.)

**Note:** To select **Menu**, press m. To select menu options (such as **Settings**, above), highlight the option and press m. (If the menu options are numbered, you may also select an option simply by pressing the corresponding number key.)

# Making and Answering Calls

### **Making Calls**

Placing a call from your phone is as easy as making a call from any landline phone. Just enter the number and press , and you're on your way to clear calls.

To make a call using your keypad:

- 1. Make sure your phone is on.
- Enter a phone number from standby mode. (If you make a mistake while dialing, press to erase one digit at a time. Press and hold to erase the entire number.)
- Press . (To make a call when you are roaming and Call Guard is enabled, highlight Roam Call and press . See "Using Call Guard" on page 70.)
- 4. Press or close the phone when you are finished.

Tip: To redial your last outgoing call, press TALK twice.

**Tip:** When making calls off the available network, always dial using 11 digits (1+area code + phone number).

You can also place calls from your phone by using Speed Dialing numbers from your Contacts (page 84), and using your Call History listings (page 74).

### **Dialing Options**

When you enter numbers in standby mode, you will see a variety of dialing options appear on the phone's display screen.

Tip: To speed dial a phone number from standby mode, press and hold the speed dial number. If the speed dial number is two digits, enter the first digit, and then press and hold the second digit. (For information on setting up speed dial numbers, see "Assigning Speed Dial Numbers" on page 84.) (This feature will not work when you are roaming off the available network; when roaming you must dial using eleven digits [1+the area code+the seven-digit phone number.])

- Call dials the displayed phone number.
- Send Message allows you to send a text message to the number being dialed.
- Save allows you to enter a seven- or ten-digit number (phone number and area code) and press Save to save the phone number in your Contacts. (See "Saving a Phone Number" on page 28.)
- Find allows you to enter a digit or string of digits. (See "Finding a Phone Number" on page 29.)
- Hard pause allows you to enter a hard pause. (See "Dialing and Saving Phone Numbers With Pauses" on page 30.)
- 2-sec pause allows you to enter a two-second pause. (See "Dialing and Saving Phone Numbers With Pauses" on page 30.)

### **Answering Calls**

To answer an incoming call:

- Make sure your phone is on. (If your phone is off, incoming calls go to voicemail.)
- Press to answer an incoming call. (Depending on your phone's settings, you may also answer incoming calls by opening the phone or by pressing any number key. See "Call Answer Mode" for more information.)

Your phone notifies you of incoming calls in the following ways:

- The phone rings or vibrates.
- The indicator light flashes.
- The backlight illuminates.
- The screen displays an incoming call message.

If the incoming call is from a number stored in your Contacts, the entry's name is displayed. The caller's phone number may also be displayed, if available.

If Call Answer is set to **TALK only**, the following options are also displayed. To select an option, press the corresponding softkey button.

- Quiet to mute the ringer.
- Ignore to send the call to your voicemail box.

**Note:** When your phone is off, incoming calls go directly to voicemail.

#### Answering a Roam Call With Call Guard Enabled

Call Guard is an option that helps you manage your roaming charges when making or receiving calls while outside the available network. Please see Section 2D: Controlling Your Roaming Experience for more information about roaming.

To answer a call when you are roaming and Call Guard is enabled:

 Select Answer to answer the call. (See "Call Guard" for additional information.)

#### **Ending a Call**

To disconnect a call when you are finished:

Close the phone or press <sup>ans</sup>.

#### Missed Call Notification

When an incoming call is not answered, the Missed Call log is displayed on your screen.

To display the Missed Call entry from the notification screen:

► Highlight the entry and press (₹). (To dial the phone number, press (₹).)

To display a Missed Call entry from standby mode:

- 1. Select Menu > Call History > Missed Calls.
- 2. Highlight the entry you wish to view and press 🐯 .

## **Calling Emergency Numbers**

You can place calls to 911 (dial ) (a) (a), even if your phone is locked or your account is restricted.

**Note:** When you place an emergency call, your phone automatically enters Emergency mode.

During an emergency call, a list of menu options is displayed onscreen. To select an option, highlight the desired option and press **3**. The following options are available.

- Speaker On or Speaker Off to route the phone's audio through the speaker or through the earpiece.
  - Select Speaker On to route the phone's audio through the speaker. (You can adjust the speaker volume using the volume keys on the side of the phone.)
  - Select Speaker Off to use the phone's earpiece.
- 3-Way Call to set up a three-way conversation.
- My Phone Number to display the phone's directory number, MSID. and ESN.

To exit Emergency mode:

- 1. Press of to end a 911 call.
- Press Exit (right softkey).

**Note:** When you are in Emergency mode, you can exit only from the options menu.

### Enhanced 911 (E911) Information

This phone features an embedded Global Positioning System (GPS) chip necessary for utilizing E911 emergency location services where available.

When you place an emergency 911 call, the GPS feature of your phone begins to seek information to calculate your approximate location. Depending on several variables, including availability and access to satellite signals, it may take 30 seconds or more to determine and report your approximate location.

IMPORTANT: Always report your location to the 911 operator when placing an emergency call. Some designated emergency call takers, known as Public Safety Answering Points (PSAPs) may not be equipped to receive GPS location information from your phone.

## **In-Call Options**

While a call is in progess, a list of options is displayed that you may use during the call. To select an option, highlight the option and press (\*\*). The following options are available:

- Mute or Unmute to mute your microphone, or to unmute the microphone if it was muted earlier.
- Speaker On or Speaker Off routes the phone's audio through the speaker or through the earpiece.
  - Select Speaker On to route the phone's audio through the speaker. (You can adjust the speaker volume using the volume keys on the side of the phone.)
  - Select Speaker Off to use the phone's earpiece.

**Warning!** Due to higher volume levels, do not place the phone near your ear during speakerphone use.

- 3-Way Call to set up a three-way conversation.
- Contacts to access the Contacts menu.
- Recent Calls to access the Recent Calls list.
- Send Message to send a text message.
- Record Voice Memo to record the current conversation.

- Notepad to display the phone's electronic notepad.
- Menu to display the phone's main menu.

### **End-of-Call Options**

After receiving a call from or making a call to a phone number that is not in your Contacts, the phone number and the duration of the call are displayed. Select this option if you wish to add the new number to your Contacts. (See "Saving a Phone Number" below.)

After receiving a call from or making a call to a phone number that is already in your Contacts, the Contacts entry name and phone number and the duration of the call are displayed. To select one of the following options after a call has ended, press  $\mathfrak{M}$ :

- Save to save the phone number in your Contacts list.
- View to view the Contacts entry if the number is already in your Contacts list.

**Note:** The End-of-Call options are not displayed for calls identified as No ID or Restricted.

### Saving a Phone Number

Your phone can store up to five phone numbers in each of 500 Contacts entries. Each entry's name can contain up to 32 characters. Your phone automatically sorts the Contacts entries alphabetically. (For more information, see Section 2F: Using Contacts.)

To save a number from standby mode:

- 1. Enter a phone number.
- 2. Scroll to **Save** and press (TOK).

- Select New Entry for a new contact or Existing Entry to add a number to an existing contact and press .
   Scroll to the desired phone label.
   Mobile/Home/Office/Pager/Fax/None
- 4. Use the numeric keypad to enter the new contact name and press rosave the new entry.
  - -or-

Search for an existing contact name and press to save the new number.

5. Press Done (left softkey) to save the new entry.

## Finding a Phone Number

You can search Contacts entries for phone numbers that contain a specific string of numbers.

#### To find a phone number:

- Enter one or more digits in standby mode. (The more numbers you enter, the more specific the search becomes.)
- 2. Scroll to Contacts Match and press 🐯.
- 3. To display the Contacts entry that contains the phone number, highlight the entry and press (\*\*).
- 4. To dial the number, scroll to Call and press 🐨 .

# Dialing and Saving Phone Numbers With Pauses

You can dial or save phone numbers with pauses for use with automated systems, such as voicemail or credit card billing numbers.

There are two types of pauses available on your phone:

- Hard pause sends the next set of numbers when you press
   .
- 2-sec pause automatically sends the next set of numbers after two seconds.

 $\label{Note:} \textbf{Note:} \ \ \textbf{You} \ \ \textbf{can have multiple pauses in a phone number and combine two-second and hard pauses.}$ 

To dial or save phone numbers with pauses:

- 1. Enter the phone number.
- Scroll to either Hard pause or 2-sec pause and press (Hard pauses are displayed as a "P" and two-second pauses as a "T.")
- 3. Enter additional numbers.
- 4. Press to dial the number.
  - -or-

To save the number in your Contacts list, highlight **Save** and press (3).

**Note:** When dialing a number with a hard pause, press **OK** to send the next set of numbers.

## Plus (+) Code Dialing

When placing international calls, you can use Plus Code Dialing to automatically enter the international access code for your location (for example, 011 for international calls made from the United States).

To make a call using Plus Code Dialing:

- Press and hold until a "+" appears on your phone display.
- 2. Dial the country code and phone number you're calling and press . (The access code for international dialing will automatically be dialed, followed by the country code and phone number.)

## **Dialing From the Contacts**

To dial directly from a Contacts entry:

- Press to access the main menu. Contacts may also be accessed by pressing right on the navigation key from the idle screen.
- 2. Select Contacts ( 6 look).
- 3. Scroll to Find/Add Entry and press (W).

**Shortcut:** Press **Right** on the Navigation key to list entries.

- Use your Navigation key to scroll through the Contacts list, then highlight your desired entry.
- 5. Press to dial the entry's default phone number.

-or-

To dial another number from the entry, press ( ), highlight the desired number, and press ( ).

## **Using Speed Dialing**

You can store up to 99 numbers in your phone's speed dial memory to make contacting friends and family as easy as pressing a button or two. With this feature, you can dial speed dial entries using one keypress for locations 1-9 or two keypresses for locations 10-99.

To use One-Touch Dialing for speed dial locations 1-9:

 Press and hold the appropriate key for approximately two seconds. The display confirms that the number has been dialed when it shows "Calling...."

To use Two-Touch Dialing for speed dial locations 10-99:

- 1. Press the first digit.
- Press and hold the second digit for approximately two seconds. The display confirms that the number has been dialed when it shows "Calling...."

 $\label{Note:Speed dialing is not available when you are roaming; when you are roaming off the available network, you must always dial using 11 digits (1+ area code+number).$ 

## **Entering Text**

## Selecting a Character Input Mode

Your phone provides convenient ways to enter words, letters, punctuation, and numbers whenever you are prompted to enter text (for example, when adding a Contacts entry or when using SMS Text Messaging).

To change the character input mode:

- When you display a screen where you can enter text, press Mode ( ) to change the character input mode.
- 2. Select one of the following options:
  - Abc to cycle through the alpha characters associated with the letters on the keypad.
  - T9Word to enter text using a predictive text entering system that reduces the amount of keys that need to be pressed while entering a word.
  - 123 to enter numbers by pressing the numbers on the keypad.
  - Symbols to enter symbols.
  - Smileys to enter "emoticons".
  - Preset Messages to enter preprogrammed messages.
  - Preset Suffix to enter preset suffix such as http://www., https://www., www., .com, .net, .org, .edu, .wap, //, ","", (), {}, [], <>, <<>>

**Tip:** When entering text, press the \* (Shift) key to change letter capitalization (Abc > ABC > abc).

## **Entering Characters Using T9 Text Input**

T9 Text Input lets you enter text in your phone by pressing keys just once per letter. (To select the **T9 Word** mode when entering text, see "Selecting a Character Input Mode".)

T9 Text Input analyzes the letters you enter using an intuitive word database and creates a suitable word. (The word may change as you type.)

To enter a word using T9 Text Input:

- Select the T9 Word character input mode. (See "Selecting a Character Input Mode".)
- 2. Press the corresponding keys once per letter to enter a word. (For example, to enter the word "Bill," press (a) (If you make a mistake, press (to erase a single character. Press and hold (to delete an entire entry.)

If the word you want is not displayed after you have entered all the letters, press (a) to scroll through additional word selections. To accept a word and insert a space, press (a).

#### Adding a Word to the T9 Database

If a word you want to enter is not displayed as an option when you are using T9 Text Input, you can add it to the database.

To add a word to the T9 Text Input database:

- Select the Abc character input mode. (See "Selecting a Character Input Mode".)
- Enter the word using multi-tap text entry. (See "Entering Characters by Tapping the Keypad".) The word will appear as an option the next time you scroll through options during T9 Text Input.

For more information about T9 Text Input, visit the Tegic Web site at www.T9.com.

## **Entering Characters by Tapping the Keypad**

To enter characters by tapping the keypad:

- Select the Abc Mode. (See "Selecting a Character Input Mode".)
- 2. Press the corresponding keys repeatedly until the desired letter appears. (For example, to enter the word "Bill," press twice, three times, three times, and three times again.) (If you make a mistake, press to erase a single character. Press and hold to delete an entire entry.)

By default, the first letter of an entry is capitalized and the following letters are lowercased. After a character is entered, the cursor automatically advances to the next space after two seconds or when you enter a character on a different key.

#### Characters scroll in the following order:

.,@1'?!\*#/

2ABC ABC 2

3 mer DEF3

4 em G H I 4

MNO6

7<sub>ross</sub> PORS7

8 TUV8

9 WXYZ9

(Oab)

#®ACE

**¥**‱ SHIFT

# Entering Numbers, Symbols, Smileys, Preset Messages and Recent Messages

#### To enter numbers:

Select the 123 mode and press the appropriate key. (See "Selecting a Character Input Mode").

#### To enter symbols:

Select the Symbols mode. (See "Selecting a Character Input Mode".) To enter a symbol, press the appropriate key indicated on the display.

### To enter "emoticons" (smileys):

 Select the Smileys mode and press the appropriate key. (See "Selecting a Character Input Mode".)

#### To enter preset messages:

- Select the Preset Messages mode. (See "Selecting a Character Input Mode".)
- 2. Scroll to the desired preprogrammed message and press **®**.

#### To enter recent messages:

- Select Send Message.
- 2. In message input mode, select **Mode** (right softkey), scroll to **Recent Messages**, and press **3**.

**Note:** Preset messages make composing text messages even easier by allowing you to enter preset messages, such as "Meet me at," "Let's get lunch," or a customized message of your own. (For more information on preset messages, please see "Managing Preset Messages".)

## **Controlling Your Phone's Settings**

#### In This Section

- Sound Settings
- Display Settings
- Location Settings
- Messaging Settings
- Airplane Mode
- TTY Use
- Phone Setup Options

Using the menu options available on your phone, you can customize your phone to sound, look, and operate just the way you want it to. This section describes how you can change your phone's settings to best suit your needs. Take a few moments to review these options and to adjust or add settings that are right for you.

## **Sound Settings**

## **Ringer Types**

Ringer types help you identify incoming calls and messages. You can assign ringer types to individual Contacts entries, types of calls, and types of messages.

- Preprogrammed Ringers include a variety of standard ringer types and familiar music.
- Vibrating Ringer alerts you to calls or messages without disturbing others.
- Downloaded Ringers can be downloaded right to your phone. (See "Downloading Premium Services Content".)

### Selecting Ringer Types for Voice Calls

Your phone provides a variety of ringer options that allow you to customize your ring and volume settings. These options allow you to identify incoming calls by the ring.

To select a ringer type for voice calls:

- Select Menu > Settings > Sounds > Ringers.
- 2. Select Caller ID, No Caller ID, or Roaming.
- Select Single Tones, Ring Tones, My Content, or Voice Memo. If you selected Roaming, select Normal, or Distinctive.
- **4.** Use your navigation key to scroll through the available ringers. A sample ringer will sound as you highlight each option.
- 5. Press ( to assign the desired ringer.

### Selecting Ringer Types for Messages

To select a ringer type for messages:

- Select Menu > Settings > Sounds > Alerts.
- Select Voicemail Alerts or Message Alerts. (The list of preprogrammed ringers is displayed.)
- Use your navigation key to scroll through the available ringers. A sample ringer will sound as you highlight each option.
- **4.** Press to assign the desired ringer.

## Selecting a Key Tone

Your phone offers two options for selecting the audible tones accompanying a keypress. (Longer tone lengths may be better for tone recognition when dialing voicemail or other automated systems.)

#### To select a key tone:

- 1. Select Menu > Settings > Sounds > Key Tones.
- 2. Select **Short Tones** or **Long Tones** and press **®**.

## Adjusting the Phone's Volume Settings

You can adjust your phone's volume settings to suit your needs and your environment.

To adjust your phone's volume settings:

- 1. Select Menu > Settings > Sounds > Volume.
- Select Ringer, Earpiece, Key Beep, Application, or Power On/Off.
- 3. Using the navigation key, choose a volume level and press .

Tip: You can adjust the ringer volume in standby mode (or the earpiece volume during a call) by using the volume key on the left side of your phone.

#### **Alert Notification**

Your phone can alert you with an audible tone when you receive voicemail or other messages, change service areas, once a minute during a voice call, or when a call has been connected.

To enable or disable alert sounds:

- Select Menu > Settings > Sounds > Alerts.
- Select Voicemail Alerts, Message Alerts, Service Change, Minute Beep, Call Connect, or Signal Fade and press (\*\*).
- 3. Select On or Off and press (iii).

#### Silence All

There may be times when you need to silence your phone entirely. The phone's Silence All option allows you to mute all sounds without turning your phone off.

#### To activate Silence All:

With the phone open, press and hold the volume key down in standby mode. (The screen will display "Silence All.")

#### To deactivate Silence All:

 Press the volume key up repeatedly to select a desired volume level.

## **Display Settings**

## **Changing the Text Greeting**

The text greeting can be up to 16 characters and is displayed on your phone's screen in standby mode. You may choose to keep the phone's default greeting, or you may enter your own custom greeting.

### To display or change your greeting:

- Select Menu > Settings > Display > Greeting > Custom.
- Use the numeric keypad to enter a new custom greeting. (See "Entering Text".) (To erase the existing greeting one character at a time, press . To erase the entire greeting, press and hold ...)
- 3. Press to save your new greeting.

## Changing the Backlight Time Length

The backlight setting lets you select how long the display screen and keypad are backlit after any keypress is made.

To change the backlight setting:

- 1. Select Menu > Settings > Display > Backlight.
- 2. Select Display or Keypad.
- 3. Select a time setting and press (or).

**Note:** Long backlight settings affect the battery's talk and standby times.

## **Changing the Display Screen**

Your new phone offers options for what you see on the display screen while powering on or off and when in standby mode.

To change the display images:

- Select Menu > Settings > Display > Screen Saver.
- 2. Selected Preloaded or My Content.
- Use the navigation key to select an image and press to view the image. (Once an image is displayed, you can use your navigation key to scroll through and view the other default images.)
- 4. Press to assign the desired image.

## Changing the Display Screen for Incoming Calls

You can set the color or downloaded image (screen saver) to be shown on the Incoming Calls display.

To set the incoming calls display:

- Select Menu > Settings > Display > Incoming Calls.
- 2. Select Caller ID, No Caller ID, or Roaming.
- 3. Selected Preloaded or My Content.
- 4. Use the navigation key to highlight your selection and press to view the image. (Once an image is displayed, you can use your navigation key to scroll through and view the other default images.)
- 5. Press ( to assign the desired image.

## Changing the Phone's Menu Style

Your phone allows you to choose how the menu appears on your display screen.

To select the display's menu style:

- Select Menu > Settings > Display > Menu Styles.
- Select Grid to view each main menu item as an animated single-screen icon or List to view the main menu as a list, and press .

## **Changing the Clock Display**

Choose whether you want your phone's clock to be displayed in analog mode, digital mode, or with time and date.

To change the clock's appearance on the standby screen:

- 1. Select Menu > Settings > Display > Clock & Calendar.
- Select Main LCD or Front LCD.
- Select Normal Clock, Analog Clock, Digital Clock, Dual Clock, or Calendar and press . If you selected Front LCD, select Time & Date, or Time Only.
- 4. Press ( to apply the clock display setting.

## Changing the Text Input Font

This setting allows you to adjust the display appearance when entering text (for example, when using the notepad or when adding a Contacts entry).

To change the text input font:

- Select Menu > Settings > Display > Font Size.
- 2. Select Message, Browser, or Notepad.
- 3. Select a desired size and press (8).

## Changing the Power Save Mode

This feature helps conserve your battery power by restricting the display.

To change the power save mode:

- 1. Select Menu > Settings > Display > Power Save Mode.
- Select Off, 30 seconds, 60 seconds, or 90 seconds and press
   (If you select Off, a prompt will be displayed. Select Yes and press to save your setting.)

## Changing the Status Light Mode

This feature shows the status of your phone by blinking the light.

To change the status light mode:

- 1. Select Menu > Settings > Display > Status Light.
- 3. Select **On** or **Off** and press (OK).

## **Location Settings**

Your phone is equipped with a Location feature for use in connection with location-based services that may be available in the future.

The Location feature allows the network to detect your position. Turning Location off will hide your location from everyone except 911.

**Note:** Even if the Location feature is enabled, no service may use your location without your express permission, unless the service called cannot identify the caller.

To enable your phone's Location feature:

- Select Menu > Settings > Location. (The Location disclaimer is displayed.)
- 2. Read the disclaimer and press (TW).
- 3. Select On or Off and press (%).

When the Location feature is on, your phone's standby screen will display the  $\stackrel{\bullet}{\Phi}$  icon. When Location is turned off, the  $\stackrel{\bullet}{\Phi}$  icon will be displayed.

## **Messaging Settings**

Staying connected to your friends and family has never been easier. With your phone's advanced messaging capabilities, you can send and receive many different kinds of text messages without placing a voice call. (For more information, see "Using SMS Text Messaging".)

Your phone's messaging settings make text messaging even faster and easier by letting you decide how you would like to be notified of new messages, create a signature with each sent message, and create your own preset messages, to name just a few.

#### Displaying Pop-up Messages

When you receive a text message, your phone notifies you by displaying an icon on your display screen. You can also choose to be notified with a larger pop-up message on your display screen. (When Msg & Icon is enabled, a larger pop-up message as well as an icon will be displayed.)

To display pop-up messages:

- 1. Select Menu > Settings > Messaging > Notification.
- 2. Select Msg & Icon or Icon Only and press (\*\*).

#### Setting Message Reminders

To hear a recurring alert when you receive a new message:

- 1. Select Menu > Settings > Messaging > Message Reminder.
- Select On or Off.

### **Deleting Old Messages**

You can delete messages that you've already read whenever you like, or you can have your phone delete them automatically for you.

To automatically delete read messages:

- Select Menu > Settings > Messaging > Auto-Delete.
- 2. Select On or Off and press (\*\*).

### **Delivery Receipt**

With this feature, you can be notified if a message you have sent has been received.

To enable delivery receipts:

- Select Menu > Settings > Messaging > Delivery Receipt.
- 2. Select On or Off and press (\*\*).

#### Callback Number

With this feature, you can notify your recipients of your callback number with a text message.

To set the callback number:

- 1. Select Menu > Settings > Messaging > Callback Number.
- 2. Select None, My Phone Number, or Other and press (%). (If you select Other, enter a number and press (%).)

#### Adding a Customized Signature

Each message you send can have a customized signature to reflect your personality.

To add a customized signature to each sent message:

- Select Menu > Settings > Messaging > Signature > Custom. (If you do not wish to attach a signature to your outgoing messages, select None.)
- 2. Enter your signature and press (C). (See "Entering Text".)

### **Managing Preset Messages**

Your phone is loaded with 20 preset messages to help make sending text messages faster and easier. These messages, such as "Where are you?," "Let's get lunch," and "Meet me at," can be customized or deleted to suit your needs. You can even add your own preset messages to the list.

To edit or delete a preset message:

- Select Menu > Settings > Messaging > Preset Messages. (The list of preset messages is displayed.)
- 2. To edit or delete a preset message, highlight it and press **3.**

- Scroll to Edit and press (\*\*), edit the selected message (see "Entering Text"), and press (\*\*).
  - -or-

Scroll to **Delete** and press **3**, and then select **Yes** to delete the selected message. (Select **No** to cancel the deletion.)

**Note:** Default preset messages cannot be deleted.

#### To add a new preset message:

- Select Menu > Settings > Messaging > Preset Messages. (The list of preset messages is displayed.)
- 2. To add a new preset message, select < Add New >.
- Enter your message (see "Entering Text"), and press (%).
   (Your new message will be added to the beginning of the list.)

## **Airplane Mode**

Airplane Mode allows you to use many of your phone's features, such as Games, Notepad, Voice Memos, etc., when you are in an airplane or in any other area where making calls or receiving calls or data is prohibited. When your phone is in Airplane Mode, it cannot send or receive any calls or access online information.

To set your phone to Airplane Mode:

- Select Menu > Settings > Setup/Others > Airplane Mode. (The Airplane Mode disclaimer is displayed.)
- 2. Read the disclaimer and press (WEW).
- 3. Select On or Off and press (iii).

While in Airplane Mode, your phone's standby screen will display "Phone off."

**Note:** If Airplane Mode is set to On, this mode is automatically reactivated when you power off or reset the phone.

When entering Airplane Mode, Bluetooth power is automatically turned Off. To reactivate Bluetooth after exiting Airplane Mode, you must enable Bluetooth power.

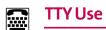

ATTY (also known as a TDD or Text Telephone) is a telecommunications device that allows people who are deaf, hard-of-hearing, or who have speech or language disabilities, to communicate by telephone.

Your phone is compatible with select TTY devices. Please check with the manufacturer of your TTY device to ensure that it supports digital wireless transmission. Your phone and TTY device will connect via a special cable that plugs into your phone's headset jack. If this cable was not provided with your TTY device, contact your TTY device manufacturer to purchase the connector cable.

When establishing your wireless service, please call your service provider via the state Telecommunications Relay Service (TRS) by first dialing [700] [10] [10] [10]. Then provide the state TRS with this number: 866-727-4889.

#### To turn TTY Mode on or off:

- Select Menu > Settings > Setup/Others > TTY Mode. (An informational message is displayed)
- 2. Press (NENU).
- 3. Select **Enable** and press to turn TTY mode on.

-or-

Select **Disable** and press 🐨 to turn TTY mode off.

**Note:** In TTY Mode, your phone will display the TTY access icon.

**Note:** If TTY Mode is enabled, the audio quality of non-TTY devices connected to the headset jack may be impaired.

#### WARNING: 911 Emergency Calling

It is recommended that TTY users make emergency calls by other means, including Telecommunications Relay Services (TRS), analog cellular, and landline communications. Wireless TTY calls to 911 may be corrupted when received by public safety answering points (PSAPs) rendering some communications unintelligible. The problem encountered appears related to TTY equipment or software used by PSAPs. This matter has been brought to the attention of the FCC, and the wireless industry and PSAP community are currently working to resolve this.

## **Phone Setup Options**

#### Shortcuts

Your phone offers you the option of assigning a shortcut key to a favorite or often-used function. Pressing the navigation left, right, up, or down in standby mode will launch your personally designated shortcut.

#### To assign your shortcut key:

- Select Menu > Settings > Setup/Others > Shortcuts. (An information window is displayed.)
- 2. Read the information and press (CV).
- Select Left Navigation, Right Navigation, Up Navigation, or Down Navigation and press (\*\*).
- Using the navigation key or your keypad, select the desired shortcut and press (m).
- 5. Press or to return to standby mode.

#### Call Answer Mode

You can determine how to answer incoming calls on your phone, whether only by pressing ( , by pressing any number key, or simply by opening the phone.

#### To set call answer mode:

- Select Menu > Settings > Setup/Others > Answer Call.
- 2. To select an option, highlight it and press ( ).
  - Flip Open/Any Key to allow an incoming call to be answered by opening the phone or by pressing any key.
  - TALK Only to require to be pressed to answer all incoming calls.

#### **Auto Answer Mode**

You may set your phone to automatically pick up incoming calls when connected to an optional hands-free car kit or headset.

To set Auto Answer mode:

- Select Menu > Settings > Setup/Others > Auto-Answer.
- 2. To select an option, highlight it and press (W).
  - Off to disable Auto Answer.
  - Headset to answer calls automatically when the phone is connected to a hands-free car kit or a headset (sold separately). Remember, your phone will answer calls in Auto Answer mode even if you are not present.

## Dialing Match

Your dialing match options allow you to enable or disable Abbreviated Dialing and Speed Dialing.

To set your dialing match options:

- 1. Select Menu > Settings > Setup/Others > Dialing Match.
- Select Abbreviated Dialing, Contacts Match, or Speed Dial and press .
- 3. Select **Enable** or **Disable** and press 🐯.
- 4. (Abbreviated Dialing only) If you enable **Abbreviated Dialing**, enter a five- or six-digit number (for example, area code and prefix) and press (\*\*).

## **Display Language**

You can choose to display your phone's on screen menus in English or in Spanish.

To assign a language for the phone's display:

- 1. Select Menu > Settings > Setup/Others > Language.
- 2. Select English or Español and press (W).

## **Text Entry**

- 1. Select Menu > Settings > Text Entry.
- Select Auto-Capital, Auto-Space, Word Choice List, Word Prediction, Word Completion, Use My Words, My Words, or Help and press .

## **Setting Your Phone's Security**

#### In This Section

- Accessing the Security Menu
- Using Your Phone's Lock Feature
- Using Special Numbers
- Erasing the Contacts List
- Restricting Your Phone
- Resetting Your Phone
- Security Features for Data service
- Selective Call Block

By using the security settings on your phone, you receive peace of mind without sacrificing flexibility. This section will familiarize you with your phone's security settings. With several options available, you can customize your phone to meet your personal needs.

## Accessing the Security Menu

All of your phone's security settings are available through the Security menu. You must enter your lock code to view the Security menu.

To access the Security menu:

- Select Menu > Settings > Security.
- 2. Enter your lock code to display the Security menu.

**Tip:** If you can't recall your lock code, try using the last four digits of your wireless phone number or try 0000. If neither of these works, call your service provider.

## Using Your Phone's Lock Feature

## **Locking Your Phone**

When your phone is locked, you can only receive incoming calls or make calls to 911, or special numbers.

To lock your phone:

From the Security menu, select Lock Phone > Lock Now. (To set your phone to lock the next time it is turned on, select On Power Up.)

## **Unlocking Your Phone**

To unlock your phone:

- From standby mode, press Unlock (right softkey).
- 2. Enter your lock code.

## **Changing the Lock Code**

To change your lock code:

- Select Menu > Settings > Security, and then enter your lock code. (The Security menu is displayed.)
- Select Change Lock, and then enter and re-enter your new lock code.

## Calling in Lock Mode

You can place calls to 911 and to your special numbers when in lock mode. (For information on special numbers, see "Using Special Numbers".)

To place an outgoing call in lock mode:

# **Using Special Numbers**

Special numbers are important numbers that you have designated as being "always available." You can call and receive calls from special numbers even if your phone is locked.

You can save up to 10 special numbers in addition to your Contacts entries. (The same number may be in both directories.)

To add or replace a special number:

- Select Menu > Settings > Security, and then enter your lock code. (The Security menu is displayed.)
- 2. Select Special #s.
- 3. Select a location for your entry.
- 4. Enter the number and press ().

**Note:** There are no speed dial options associated with special numbers.

# **Erasing the Contacts List**

You can quickly and easily erase all of the contents of your Contacts.

To erase all the names and phone numbers in your Contacts:

- Select Menu > Settings > Security, then enter your lock code. (The Security menu is displayed.)
- 2. Select Delete Contacts.
- If you are certain you would like to erase all of your Contacts entries, select Yes.

## **Restricting Your Phone**

There may be occasions when you want to limit the numbers your phone can call. You can use the Restrict Calls setting to do just that. (The Restrict Calls setting does not apply to incoming calls, calls made to 911.)

#### To restrict your phone:

- Select Menu > Settings > Security, and then enter your lock code. (The Security menu is displayed.)
- Select Limit Calls.
- Select Unlock, 911 Emergency Services Only, Special #'s Only, or Contacts Only and press ®.
  - Unlock allows all calls to be made without any restrictions (default setting).
  - 911 Emergency Services Only restricts all outgoing calls (except 911).
  - Special #'s Only allows you to call only the 10 numbers stored in the Special Number section in the Security menu.
  - Contacts Only allows you to call only the entries saved in the Contacts.

**Note:** "Lock Code" is displayed when your restriction is set to **Contacts Only** and you make a call to a saved number or try to edit an existing entry.

## **Resetting Your Phone**

Resetting the phone restores all the factory defaults, including the ringer types and display settings. The Contacts, Call History, Scheduler, and Messaging are not affected.

#### To reset your phone:

- Select Menu > Settings > Security, and then enter your lock code. (The Security menu is displayed.)
- 2. Select Reset Phone. (A disclaimer appears.)
- 3. Read the disclaimer and press (CV).
- If you are certain that you would like to restore all the factory settings, select Yes.

# **Security Features for Data service**

## **Enabling and Disabling Data service Services**

You can disable Data service services without turning off your phone; however, you will not have access to all Data service services, including Web and messaging. Disabling Data service will avoid any charges associated with Data service services. While signed out, you can still place or receive phone calls, check voicemail, and use other voice services. You may enable Data service services again at any time.

#### To disable Data service services:

- Select Menu > Settings > Web > Disable Web. (A message will appear.)
- Select Yes (right softkey) to confirm that you want to sign out.

#### To enable Data service services:

- Select Menu > Settings > Web > Enable Web. (A message will appear.)
- 2. Press OK to enable Vision service.

## **Selective Call Block**

## **Enabling Selective Call Block**

You can enable Call Block for selected calls that you do not wish to answer.

- Select Menu > Settings > Security, and then enter your lock code. (The Security menu is displayed.)
- 2. Select Selective Call Block.

# **Controlling Your Roaming Experience**

#### In This Section

- Understanding Roaming
- Setting Your Phone's Roam Mode
- Using Call Guard
- Using Data Roam Guard

Roaming is the ability to make or receive calls when you're off the available network. Your new dual-band/tri-mode LG150 by LG works anywhere on the available network and allows you to roam on other analog and 1900 and 800 MHz digital networks where we've implemented roaming agreements with other carriers.

This section explains how roaming works as well as special features that let you manage your roaming experience.

# **Understanding Roaming**

#### Recognizing the Roaming Icon on the Display Screen

Your phone's display screen always lets you know when you're off the available network. Anytime you are roaming, the phone displays the roaming icon ( ). If you are roaming on a digital system, the roaming icon will be displayed along with the text – Digital Roam – . If you are roaming on an analog system, the roaming icon will be displayed along with the text – Analog Roam – .

**Tip:** Remember, when you are using your phone off the available network, always dial numbers using 11 digits (1+ area code + number).

**Note:** Unless your wireless service Plan includes roaming, you will pay a higher per-minute rate for roaming calls.

### Roaming on Other Digital Networks

When you're roaming on other digital networks, your call quality and security will be similar to the quality you receive when making calls on the available network. However, you may not be able to access certain features, such as Data service.

**Note:** If you're on a call when you leave the available network and enter an area where roaming is available, your call is dropped. If your call is dropped in an area where you think network service is available, turn your phone off and on again to reconnect to the available network.

#### Roaming on Analog Networks

When you roam on analog networks, you will experience a quality similar to that provided by other analog carriers today. Although some features, such as Data service, will be unavailable, you can still make and receive calls and access voicemail. If you are accustomed to Data Service, you may notice some of the following differences when using analog service:

- You are more likely to experience static, crosstalk, fade-out, and dropped calls.
- Some features which are standard on the available network, such as call waiting, Data service, and direct international dialing, may be unavailable.
- Though callers can leave voicemail messages while you are roaming, you will not receive notification until you return to the available network. (See "Checking for Voicemail Messages While Roaming".)
- There are security and privacy risks (eavesdropping and cloning) that exist with conventional analog services today.
- Your battery's charge will deplete more quickly and you will need to recharge it more often when you use your phone for analog roaming.

**Note:** When using your phone in analog mode, the phone may feel warm. This is normal for analog operation.

#### Checking for Voicemail Messages While Roaming

When you are roaming off the available network, you will not receive on-phone notification of new voicemail messages. Callers can still leave messages, but you will need to periodically check your Voicemail for new messages if you are in a roaming service area for an extended period of time.

To check your voicemail while roaming:

- 1. Dial 1 + area code + your phone number.
- 2. When you hear your voicemail greeting, press 🗺 .
- Enter your passcode at the prompt and follow the voice prompts.

When you return to the available network, voicemail notification will resume as normal.

# Setting Your Phone's Roam Mode

Your phone allows you to control your roaming capabilities. By using the **Roaming** menu option, you can determine which signals your phone accepts.

#### Set Mode

Choose from three different settings on your dual-band phone to control your roaming experience.

To set your phone's roam mode:

- Select Menu > Settings > Roaming > Set Mode.
- 2. To select an option, highlight it and press 📆.

- Automatic seeks network service. When network service unavailable, the phone searches for an alternate system.
- Home Only allows you to access the available network only and prevents roaming on other networks.
- Roaming Only forces the phone to seek a roaming system. The previous setting (Home Only or Automatic) is restored the next time the phone is turned on.

# **Using Call Guard**

Your phone has two ways of alerting you when you are roaming off the available network: the onscreen roaming icon and Call Guard. Call Guard makes it easy to manage your roaming charges by requiring an extra step before you can place or answer a roaming call. (This additional step is not required when you make or receive calls while on the available network.)

To turn Call Guard on or off:

- 1. Select Menu > Settings > Roaming > Call Guard.
- 2. Highlight On or Off and press (\*\*).

**Note:** Voice dialing and speed dialing are not available when you are roaming with Call Guard enabled.

To place roaming calls with Call Guard on:

- From standby mode, dial 1 + area code + the seven-digit number and press (You can also initiate a call from the Contacts, Call History, or Messaging.)
- 2. Select Roam Call.

To answer incoming roaming calls with Call Guard on:

- Press . (A message will be displayed notifying you that roaming charges will apply.)
- Select Answer

**Note:** If the Call Guard feature is set to **On**, you need to take extra steps to make and receive roaming calls.

# **Using Data Roam Guard**

When Data Roam Guard is enabled, you will be asked if you want to continue using your browser or other online applications when you are in a data roaming area. When Data Roam Guard is turned off, your phone will establish or maintain a data connection in a data roaming area without asking you for permission.

To turn Data Roam Guard on or off:

- Select Menu > Settings > Roaming > Data Roam Guard.
- Highlight Always Ask or Never Ask Again and press (ok).

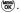

# **Managing Call History**

#### In This Section

- ♦ Viewing History
- Call History Options
- Making a Call From Call History
- Saving a Phone Number From Call History
- Prepending a Phone Number From Call History
- Erasing Call History

The Call History keeps track of incoming calls, calls made from your phone, and missed calls. This section guides you through accessing and making the most of your Call History.

# **Viewing History**

You'll find the Call History feature very helpful. It is a list of the last 50 phone numbers (or Contacts entries) for calls you placed, accepted, or missed. Call History makes redialing a number fast and easy. It is continually updated as new numbers are added to the beginning of the list and the oldest entries are removed from the bottom of the list.

Each entry contains the phone number (if it is available) and Contacts entry name (if the phone number is in your Contacts). All call logs (same number and type of call) may appear on the list.

To view a Call History entry:

- Press Menu > Call History, and then select Missed Calls, Incoming Calls, Outgoing Calls, or Recent Calls.
- 2. Highlight the entry you wish to view and press 🐯 .

**Note:** Call History records only calls that occur while the phone is turned on. If a call is received while your phone is turned off, it will not appear in the phones Incoming or Missed call logs.

**Note:** If you return a call from the voicemail menu, it will not appear in your phone's Outgoing call log.

## **Call History Options**

For additional information and options on a particular call, highlight a Call History entry and press . This feature displays the date and time of the call, the phone number (if available), and the caller's name (if the number is already in your Contacts). By pressing , you can select from the following options:

- Call to dial the number.
- Save to save the number if it is not already in your internal Contacts. (See "Saving a Phone Number From Call History".)
- Send Message to send a message.
- Prepend to add numbers to the beginning of the selected number. (See "Prepending a Phone Number From Call History".)
- Delete to delete the entry.
- Next to view the next entry.
- Prev to view the previous entry.

**Tip:** You can also view the next Call History entry by pressing the navigation key right or view the previous entry by pressing the navigation key left.

# Making a Call From Call History

To place a call from Call History:

- Select Menu > Call History, and then select Missed Calls, Incoming Calls, Outgoing Calls, or Recent Calls.
- Use your navigation key to select a Call History entry and press .

**Note:** You cannot make calls from Call History to entries identified as **No ID** or **Restricted**.

# Saving a Phone Number From Call History

Your phone can store up to 500 Contacts entries. Contacts entries can store up to a total of five phone numbers, and each entry's name can contain 32 characters.

To save a phone number from Call History:

- Use your navigation key to select a Call History entry and press ®.
- 2. Scroll to **Save** and press (C).
- Select New Entry to create a new internal Contacts entry for the number or Existing Entry to save the number to an existing entry.
- Use your navigation key to highlight the information you want to edit, and then press (\*\*).

- Use the keypad to type in the new entry name and press \*\*.
  - -or-

Use your navigation key to scroll through your existing Contacts entries, highlight a name, and press (\*\*).

- 6. Use your navigation key to select a phone number type (Mobile, Home, Office, etc.) and press (\*\*).
- 7. Press Done (left softkey) to save the entry.

After you have saved the number, the new Contacts entry is displayed. (See "Contacts Entry Options".)

Note: You cannot save phone numbers already in your Contacts or from calls identified as No ID or Restricted

# Prepending a Phone Number From Call History

If you need to make a call from Call History and you happen to be outside your local area code, you can add the appropriate prefix by prepending the number.

To prepend a phone number from Call History:

- 1. Select a Call History entry and press (TR).
- 2. Scroll to **Prepend** and press (\*\*).
- 3. Enter the prefix and press to call the number.
  - -or-

Scroll to **Save** and press (\*\*) to save the amended number in your Contacts.

# **Erasing Call History**

To erase individual Call History entries, see "Call History Options".

#### To erase Call History:

- 1. Select Menu > Call History > Delete Calls.
- Select Missed Calls, Incoming Calls, Outgoing Calls, Recent Calls, or All Calls. (A confirmation dialog will appear.)
- If you are certain you want to erase the call history, select Yes.

-or-

Select **No** to return to the previous menu.

# **Using Contacts**

#### In This Section

- Adding a New Contacts Entry
- Finding Contacts Entries
- Contacts Entry Options
- ♦ Adding a Phone Number to a Contacts Entry
- Editing a Contacts Entry's Phone Number
- Assigning Speed Dial Numbers
- My Name Card
- Editing a Contacts Entry
- Selecting a Ringer Type for an Entry
- Dialing Services

Now that you know the basics that make it easier to stay in touch with people and information, you're ready to explore your phone's more advanced features. This section explains how to use your phone's Contacts list and helps you make the most of your contacts and time when you are trying to connect with the important people in your life.

# Adding a New Contacts Entry

Your phone can store up to 500 Contacts entries. Contacts entries can store up to a total of five phone numbers, and each entry's name can contain 32 characters.

#### To add a new entry:

- 1. Select Menu > Contacts > Find/Add Entry.
- 2. Scroll to < New Entry > and press (CV).
- 3. Enter a name for the new entry and press (\$\vec{x}\$). (See "Entering Text".)
- Scroll to [Add Number], enter the phone number, and then press .
- Select a label field (Mobile, Home, Office, Pager, Fax, or None) and press .
- Scroll down to additional fields and enter or edit information as desired.
- 7. Press Done (left softkey).

**Shortcut:** You can also begin by entering the phone number in standby mode and selecting Save. (See "Saving a Phone Number".)

After you have saved the number, the new Contacts entry is displayed. (See "Contacts Entry Options".)

## **Finding Contacts Entries**

There are several ways to display your Contacts entries: by name, by speed dial number, and by group. Follow the steps outlined in the sections below to display entries from the Contacts menu.

#### **Finding Names**

To find Contacts entries by name:

- Select Menu > Contacts > Find/Add Entry.
- Scroll through all the entries using your navigation key.
   or –

Enter the full letter of a name or part of a name.

- 3. To display an entry, highlight it and press 🕷.
- 4. To dial the entry's default phone number, press
  - -or-

To display additional Contacts entries, press the navigation key left or right.

**Shortcut:** From standby mode, press **Contacts** (right softkey) to display the Contacts feature.

#### **Finding Group Entries**

To find entries designated as part of a group:

- Select Menu > Contacts > Groups.
- Scroll through the group titles using your navigation key.
   To display entries belonging to a group, highlight the group and press .

- 3. To display an entry within the group, highlight it and press (WK).
- 4. To dial the entry's default phone number, press

-or-

To display additional Contacts entries, press the navigation key left or right.

#### **Finding Speed Dial Numbers**

To find phone numbers you have stored in speed dial locations:

- Select Menu > Contacts > Speed Dials.
- 2. Scroll through speed dial entries using your navigation key. Speed dial numbers are displayed in numeric order.

-or-

Enter the number of a speed dial location using your keypad.

- 3. To display an entry, highlight it and press (\*\*).
- 4. To dial the entry's default phone number, press . -or-

To display additional Contacts entries, press the navigation key left or right.

## **Contacts Entry Options**

To access a Contacts entry's options, display the entry, highlight **<Edit Entry>**, and press **®**. To select an option, highlight it and press **®**.

- [Add Number] to add a phone number to the entry. (See "Adding a Phone Number to a Contacts Entry".)
- (Add Email) to add an email address to the entry.
- [No Group] to assign the entry to a group.
- [Default] to assign a preprogrammed or downloaded ringer.
- [Memo] to add a note, street address, or other information.
- Qure [URL] to add a Web site's URL to the entry.
- [Preloaded] to assign an image type to the entry.

**Tip:** You can view the next entry by pressing the navigation key right or view the previous entry by pressing the navigation key left.

# Adding a Phone Number to a Contacts Entry

#### To add a phone number to an entry:

- Display a Contacts entry. (See "Finding Contacts Entries".)
- 2. Scroll to **<Edit Entry>** and press (CW).
- 3. Highlight [Add Number] and press 🐯.
- 5. Use the keypad to enter the new number and press (iii).
- 6. Press Done (left softkey) to save the new number.
  - -or-

Press **Options** (right softkey), assign a speed dial number for the number, and then press **Done** (left softkey) to save your new settings.

# **Editing a Contacts Entry's Phone Number**

#### To edit an entry's phone number:

- 1. Display a Contacts entry.
- 2. Scroll to **<Edit Entry>** and press (6).
- 3. Highlight the number you wish to edit and press ...
- 4. Press wo to clear one digit at a time, or press and hold
- 5. Re-enter or edit the number and press (\*\*).
- 6. Press Done (left softkey) to save the number.
  - -or-

Press **Options** (right softkey) for additional options. When you're finished, press **Done** (left softkey) to save your new settings.

# **Assigning Speed Dial Numbers**

Your phone can store up to 99 phone numbers in speed dial locations. For details on how to make calls using speed dial numbers, see "Using Speed Dialing".

Speed dial numbers can be assigned when you add a new Contacts entry, when you add a new phone number to an existing entry, or when you edit an existing number.

To assign a speed dial number to a new phone number:

- Add a phone number to a new or to an existing Contacts entry. (See "Adding a New Contacts Entry" or "Adding a Phone Number to a Contacts Entry".)
- 2. Press Options (right softkey).

- 3. Highlight **Set Speed Dial** and press (Text).
- 4. Select an available speed dial location and press (\*\*). (A confirmation will be displayed.)
- 5. Scroll to Set Speed Dial and press (\*\*). (A confirmation will be displayed.)
- 6. Press Done (left softkey) to save the new speed dial number.

To assign a speed dial number to an existing phone number:

- Display a Contacts entry. (See "Finding Contacts Entries".)
- 2. Scroll to **<Edit Entry>** and press **(R)**.
- Highlight the phone number for which you wish to assign a speed dial number, and press Options (right softkey).
- 4. Highlight Set Speed Dial and press ( ).
- **5.** Select an available speed dial location and press **(37)**.
- Scroll to Set Speed Dial and press (\*\*). (A confirmation will be displayed.)
- 7. Press Done (left softkey) to save the new speed dial number.

**Note:** If you attempt to assign an already in-use speed dial location to a new phone number, a dialog will appear asking if you wish to replace the existing speed dial assignment. Select **Yes** to assign the location to the new phone number and delete the previous speed dial assignment.

# My Name Card

You can view your phone number, edit your personal data, and send a vCard via Bluetooth using the My Name Card feature.

#### To access to My Name Card:

Select Menu > Contacts > My Name Card.

#### To edit My Name Card:

- 1. Select Menu > Contacts > My Name Card.
- 2. Scroll to **<Edit Entry>** and press (%).
- 3. Enter a name for the new entry and press .
- Scroll to [Add Number], enter the phone number, and then press (\*\*).
- Select a label field (Mobile, Home, Office, Pager, Fax, or None) and press .
- Scroll down to additional fields and enter or edit information as desired.
- 7. Press Done (left softkey).

#### To send Contacts via Bluetooth:

- Select Menu > Contacts > My Name Card.
  - Send Name Card via Bluetooth: After searching for available Bluetooth devices, transmits My Name Card to the selected device.
  - Pull Name Card via Bluetooth: After searching for available Bluetooth devices, requests the name card from the selected device.

- Exchange Name Card via Bluetooth: After searching for available Bluetooth devices, transmits My Name Card to the selected devices and requests the device's name card.
- Send All Contacts via Bluetooth: After searching for available Bluetooth devices, allows you to send all entries saved in the Contacts list to the selected device.

# **Editing a Contacts Entry**

To make changes to an entry:

- 1. Display a Contacts entry.
- 2. Scroll to **<Edit Entry>** and press ( and press ( an
- Highlight the part of the entry you wish to edit (Name, Group, Ringer, etc.) and press (\*\*).
- **4.** Add or edit the desired information and press **®**.
- 5. Press Done (left softkey) to save your changes.

# Selecting a Ringer Type for an Entry

You can assign a ringer type to a Contacts entry so you can identify the caller by the ringer type. (See "Ringer Types".)

To select a ringer type for an entry:

- 1. Display a Contacts entry.
- 2. Scroll to **<Edit Entry>** and press (\*\*).
- 3. Highlight the current ringer type ( ) and press to display the Ringer Type menu.
- Choose Single Tones or Ring Tones for preprogrammed ringers or My Content for downloaded ringers.
- Use your navigation key to scroll through available ringers. (When you highlight a ringer type, a sample ringer will sound.)
- **6.** Highlight a ringer and press **(SK)**.
- 7. Press **Done** (left softkey) to save the new ringer type.

#### -or-

- 1. Display a Contacts entry and press 🐯.
- 2. Scroll to **<Edit>** and press (Cont.).
- Highlight the current ringer type ( ) and press the navigation key right or left to display available ringer types. As each ringer is displayed, you will hear a preview of that ringer's sound.
- When you've selected a ringer, press Done (left softkey) to save the new ringer type.

# **Dialing Services**

Your Contacts list is preprogrammed with contact numbers for various Services.

To dial a service from your Contacts:

- 1. Select Menu > Contacts > Services ( 6 mo).
- 2. Select Customer Service, Dir Assistance, or Operator.

To dial a service from standby mode using your keypad:

- 1. Dial the appropriate service number:
  - Customer Service ★\*\*\*\* 6 MIO 1 🗷 1 🖾
  - Dir Assistance 4 am 1 s 1 s
  - Operator 🖦
- 2. Press to place the call.

# Using the Phone's Calendar and Tools

#### In This Section

- Using Your Phone's Calendar
- Using Your Phone's Alarm Clock
- Using Your Phone's Notepad
- Using Your Phone's Tools

Your phone is equipped with several personal information management features that help you manage your busy lifestyle. This section shows you how to use these features to turn your phone into a time management planner that helps you keep up with your contacts, schedules, and commitments. It takes productivity to a whole new level.

# **Using Your Phone's Calendar**

#### Adding an Event to the Calendar

Your Calendar helps organize your time and reminds you of important events.

#### To add an event:

- Select Menu > Tools > Scheduler.
- Using your navigation key, highlight the day to which you would like to add an event and press Add (left softkey).

Tip: Press the navigation key up or down to scroll by week through the Calendar.

- 3. Select a time for the event by highlighting the time field and pressing **3.** 
  - Using your keypad and/or navigation key, set the start and end time for the event and press
- Select a title for the event by highlighting [Content] and pressing (\*\*).
  - Enter the event title and press (See "Entering Text".)
- 5. Select a repeating status for the event by highlighting the repeat field and pressing **®**.
  - Highlight None, Daily, Mon-Fri, Weekly, Monthly, or Yearly and press ®.
- **6.** Select an alarm time for the event by highlighting the alarm field and pressing **®**.
  - Highlight None, On time, 5 minutes, 10 minutes,
     1 hour, 1 day, or 2 days and press (2).

- 7. Select a ringer type for the alarm by highlighting the ringer field and pressing (\*\*).
  - To select a ringer menu, select Options > Single Tones/Ring Tones for preprogrammed ringers or Options > My Content for downloaded ringers.
- 8. Press Save (left softkey) to save the event.

#### **Event Alerts**

There are several ways your phone alerts you to scheduled events:

- By playing the assigned ringer type.
- By illuminating the backlight.
- By flashing the LED.

#### **Event Alert Menu**

When your phone is turned on and you have an event alarm scheduled, your phone alerts you and displays the event summary. To silence the alarm and reset the schedule, press **3.** 

To view additional options, press the appropriate softkey.

- **Details** (right softkey) displays the event detail screen.
- Snooze (left softkey) silences the alarm and schedules it to replay again in 10 minutes.

## **Viewing Events**

To view your scheduled events:

- Select Menu > Tools > Scheduler.
- 2. Using your navigation key, highlight the day for which you would like to view events and press (\*\*). (If you have events scheduled for the selected day, they will be listed in chronological order.)

**Tip:** In the calendar view, days with events scheduled are underlined.

3. To display the details of an event listed in the schedule, highlight it and press (\*\*).

## Going to Today's Calendar Menu

To go to the Calendar menu for today's date:

Select Menu > Tools > Scheduler > Options > Go to Today.

## **Erasing a Day's Events**

To erase a day's scheduled events:

- 1. Select Menu > Tools > Scheduler.
- 2. Using your navigation key, highlight the day for which you would like to erase events and press (\*\*).

**Tip:** In the calendar view, days with events scheduled are underlined.

- Select Options > Delete All. (An alert will appear notifying you of the number of events to be erased.)
- 4. Select Yes or No.

**Note:** If the day for which you are erasing events contains a repeating event, you will receive the following prompt: "This is a recurring event. < event name>." Select **Delete this** to erase a single occurrence, **Delete all** to erase all occurrences of the event, or **Cancel** to cancel the deletion of the repeating event.

### **Purging Events**

To delete events scheduled before a specific time and date:

- 1. Select Menu > Tools > Scheduler > Options > Delete Old.
- Select the option to erase events older than One week, One month, One year, or One day. (A dialog will be displayed to inform you how many old events have been erased.)

## **Purging All Events**

To delete all scheduled events:

- Select Menu > Tools > Scheduler > Options > Delete All. (A dialog will be displayed informing you how many events will be erased.)
- Select Yes to erase all events or No to return to the calendar view.

# **Using Your Phone's Alarm Clock**

Your phone comes with a built-in alarm clock with multiple alarm capabilities.

To use the alarm clock:

- Select Menu > Tools > Alarm Clock.
- 2. Select Alarm 1, Alarm 2, Alarm 3, or Quick Alarm.
- 3. Turn the alarm on or off by highlighting the activation field and pressing **®**.
  - Select On or Off and press (8).
- Select a time for the alarm by highlighting the time field and pressing .
  - Using your keypad and/or navigation key, set the alarm time and press .
- 5. Select a repeating status for the alarm by highlighting the repeat field and pressing 🐨.
  - Highlight Once, Daily, Mon-Fri, or Weekends and press (8).
- 6. Select a ringer type for the alarm by highlighting the ringer field and pressing (\*\*).
  - To select a ringer menu, select Options > Single Tones (or Options > Ring Tones) for preprogrammed ringers, or Options > My Content for downloaded ringers, and press (\*\*).
- 7. Press Save (left softkey) to save your alarm settings.

## Using Your Phone's Notepad

Your phone comes with a notepadyou can use to compose and store reminders and notes to help keep you organized.

#### To compose a note:

- Select Menu > Tools > Notepad > Add New.
- Type your note using the numeric keypad and press (See "Entering Text".)

#### To read a saved note:

- Select Menu > Tools > Notepad.
- 2. Highlight a note and press (\*\*).

#### To delete saved notes:

- 1. Select Menu > Tools > Notepad.
- 2. Highlight a note and press (%).
- 3. Press **Delete** (right softkey).
- 4. Scroll to Yes and press (%).

# **Using Your Phone's Tools**

In addition to helping you be more efficient and organized, your phone offers useful and entertaining tools.

## Using Ez Tips

To quickly and easily calculate tip amounts:

Select Menu > Tools > Ez Tip Calculator.

- Use your keypad and navigation key to enter the bill amount and desired tip percentage. (The correct tip will be calculated instantly.)
- If you're splitting the check, highlight Split and enter the number of people in your party. (An equal split of the bill will be calculated and displayed.)

# **Using the Calculator**

Your phone comes with a built-in calculator.

To use the calculator:

- 1. Select Menu > Tools > Calculator.
- 2. Enter numbers using your keypad.
  - Press 🗺 to enter decimal points.
  - Press to change the numeric value from positive to negative.
  - Press Reset (left softkey) to clear all numbers.
- 3. Press for the total.

#### **World Clock**

To view the time in over 50 different locations:

- 1. Select Menu > Tools > World Clock.
- 2. Press Cities (right softkey) to select a city.
  - -or-

Press the navigation key left or right to scroll through different time zones.

# **Using Your Phone's Voice Services**

#### In This Section

- Managing Voice Memos
- Using Voice-Activated Dialing

Your phone's Voice Services let you place calls using your voice, store voice reminders, and record memos right on your phone. This section includes easy-to-follow instructions on using voice-activated dialing and managing voice memos.

# **Managing Voice Memos**

You can use your phone's Voice Services to record brief memos to remind you of important events, phone numbers, or grocery list items.

### **Recording Voice Memos**

To record a voice memo:

- 1. Select Menu > Voice Services > Voice Memo.
- Scroll to <Record New> and press (m). (The phone prompts you to start recording after the beep.)
- Wait for the beep and then start speaking. (As it is recording, the phone displays a countdown timer that shows how many seconds are left for recording.)

To end the recording of your memo:

▶ Press (®).

To record a conversation during a phone call:

During a call, scroll to Record Voice Memo and press (⊕). (A one-minute counter is displayed on the screen to indicate the amount of time a single voice memo can be recorded.)

To end the recording of your conversation:

Scroll to Stop Voice Memo and press to end the recording prior to the countdown completion.

**Note:** Your phone can store a total of **three** minutes of memos.

#### **Voice Memo Options**

To play the voice memos you have recorded:

- 1. Press Menu > Voice Services > Voice Memo.
- Scroll to the voice memo you wish to hear and press (\*\*).
  - Play to play the selected voice memo.
  - Set As to assign the recording as a default ringer, a voicemail alert, a message alert, or a Contacts ringer.
  - View Details to view the selected voice memo information.
  - Edit Title to edit the selected voice memo title.
  - Delete to erase the selected voice memo.
- 3. Scroll to Play and press (OK).

#### **Erasing Voice Memos**

To erase all voice memos:

- 1. Select Menu > Voice Services > Voice Memo.
- 2. Scroll to **Delete All>** and press (The scroll to a press (The scroll to a press (The scr
- Scroll to Yes and press to confirm that you want to erase all voice memos.

# Using Voice-Activated Dialing

You can use a voice dial tag to automatically dial a phone number in your Contacts. (A voice dial tag is a command you record and use to place calls without using the keypad.) Your phone can store up to 30 voice dial tags.

#### **Programming Voice Dial Tags**

To program a voice dial tag:

- 1. Select Menu > Voice Services > Voice Dial.
- 2. Scroll to < Record New > and press (SK).
- 3. Enter or highlight the entry (name) in the Contacts and press \overline{\overline{n}}.

Tip: If an entry has more than one number, press the navigation key right or left to select the desired number, then press **OK**.

- 4. After you are prompted to say the name you wish to program, wait for the beep and then say the name into your phone's microphone.
- Respond to the prompt by repeating the name after the beep.

#### Accessing the Voice Dial Prompt

To access the Voice Dial prompt:

- Press and hold the Talk key (or press the Voice Services key on the left side of your phone) until the Voice Dial prompt appears on the screen.
- Say the desired contact name after the audible prompt.
   To aid the recognition of the name, say the name in the same intonation as it was recorded during programming.

# **Reviewing Voice Dial Tags**

To review Voice Dial tags:

- 1. Select Menu > Voice Services > Voice Dial.
- 2. Highlight the voice dial entry you want to review and press (\*\*).
- 3. Highlight an option and press ( ).
  - Play to play the selected voice dial tag.
  - Re-record to rerecord the voice dial tag.
  - Delete to erase the voice dial tag. Select Yes to erase; select No to cancel.

#### **Erasing All Voice Dial Tags**

To erase all Voice Dial tags:

- 1. Select Menu > Voice Services > Voice Dial.
- 2. Scroll to **Delete All** and press (\*\*).
- Select Yes to erase all recorded voice dial tags; select No to cancel.

# **Using Bluetooth**

#### In This Section

- Turning Bluetooth On and Off
- Using the Bluetooth Settings Menu
- Bluetooth Profiles
- Pairing Bluetooth Devices

Your phone features built-in Bluetooth technology, allowing you to share information more easily than ever before. Bluetooth is a short-range communications technology that allows you to connect wirelessly to a number of Bluetooth devices, such as headsets, hands-free car kits, and Bluetooth-enabled handhelds, PCs and wireless phones. The Bluetooth communication range is usually up to approximately 10 meters (30 feet).

This section details how to set up and make the most of your phone's Bluetooth capabilities.

# **Turning Bluetooth On and Off**

By default, your device's Bluetooth functionality is turned off. Turning Bluetooth on makes your phone "available" by other in-range Bluetooth devices.

#### To turn Bluetooth on:

- Select Menu > Settings > Bluetooth > On/Off.
- Press the navigation key up or down to select
   On and press ( to enable Bluetooth.

#### To turn Bluetooth off:

- Select Menu > Settings > Bluetooth > On/Off.
- 2. Press the navigation key up or down to select **Off** and press (R) to disable Bluetooth.

#### Bluetooth Status Indicators

The following icons show your Bluetooth connection status at a glance:

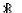

indicates Bluetooth is enabled.

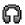

indicates Bluetooth headset or hands-free device is connected.

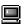

indicates PC or PDA is now under Dial-up Networking.

# Using the Bluetooth Settings Menu

The **Bluetooth Settings** menu allows you to set up many of the characteristics of your phone's Bluetooth service, including:

- Entering or changing the name your phone uses for Bluetooth communication.
- Setting your phone's visibility (or "discoverability") for other Bluetooth devices.
- Displaying your phone's Bluetooth address.

To access the Bluetooth Settings menu:

- Select Menu > Settings > Bluetooth.
- 2. Use the navigation key to select **Visibility** or **Bluetooth Info**, and press ®.

#### Bluetooth Settings: My Bluetooth Name

The **My Bluetooth Name** section of the Bluetooth Settings menu allows you to select a Bluetooth name for your phone. Your phone's Bluetooth name will appear to other in-range Bluetooth devices, depending on your visibility settings.

To set a Bluetooth name for your phone:

- 1. Select Menu > Settings > Bluetooth > Bluetooth Info.
- 2. Select Rename (left softkey).
- 3. Press to clear the current name.
- 4. Use your keypad to enter a new name and press (\*\*) to save and exit

#### **Bluetooth Settings: Visibility**

The **Visibility** section of the Bluetooth Settings menu allows you to manage your phone's availability to other Bluetooth devices.

To configure your phone's visibility (discoverability) to other Bluetooth devices:

- 1. Select Menu > Settings > Bluetooth > Visibility.
- 2. Select your desired visibility setting and press 🐨 :
  - Hidden to prevent other Bluetooth devices from detecting and identifying your phone.
  - Visible for 3 Min to allow Bluetooth devices to detect and identify your phone for three minutes.
  - Always Visible to allow Bluetooth devices to detect and identify your phone at any time it is within range.

**Note:** Any changes you make to your Bluetooth settings will be saved to the current profile when you exit the Bluetooth Settings menu.

#### Bluetooth Settings: My Bluetooth Address

To display your phone's Bluetooth address:

Select Menu > Settings > Bluetooth > Bluetooth Info.

#### **Bluetooth Profiles**

All the Bluetooth settings you configure are stored in your phone's Bluetooth user profile. Different profiles can be used for specific Bluetooth functions.

- Headset Profile This profile functions as a wireless ear
  jack. When an incoming call is received, the ringer can be
  heard through the headset and a built-in alert tone can be
  heard through the handset. The call can then be received
  by pushing a button. While using the handset, you can use
  the headset instead of the phone by pushing a button on
  the headset, the same as inserting a jack into the phone.
  Increase or decrease the volume by using the volume key
  on the side of the handset.
- Hands-Free Profile This profile functions as a wireless carkit. Incoming calls ring to the hands-free headset or device. Calls can be received by pressing a button on the headset or device. For dialing, four functions are supported: recent call dial, voice dial, speed dial and number dial. Increase or decrease the volume by using the volume key on the side of the handset.
- DUN: Dial-Up Network Profile This profile functions as a wireless data cable, connecting a PC or PDA to a network through your handset.
- Object Push Profile(OPP) You can send a vCard or a vCalendar in your phone to other Bluetooth-enabled devices.

# **Pairing Bluetooth Devices**

#### **Add Device**

The Bluetooth pairing process allows you to establish trusted connections between your phone and another Bluetooth device. When devices are paired, a passkey is shared between devices, allowing for fast, secure connections while bypassing the discovery and authentication process.

To pair your phone with another Bluetooth device:

- Select Menu > Bluetooth > Add Device > Search. (Your phone will display a list of discovered in-range Bluetooth devices.)
- 2. Select the device you wish to pair with and press (\*\*).
- 3. Enter the passkey and press 🐯 .

#### **Supported Services**

- Audio to use Bluetooth audio devices, such as headsets or hands-free kits. The menu for "Connect/Disconnect" can be found under "Bluetooth-Trusted Devices."
- Dial-up Networking to use your phone as a modem to connect to the Internet. While your phone is connected to a PC or PDA, you can dial through the phone to connect to the Internet. The menu for "DUN Enable/Disable" can be found under "Bluetooth Settings."
- Sending Contact/Calendar (OPP) to send a name card (vCard) or a calendar (vCalendar) from your phone to other Bluetooth-enabled devices. The menu for "Send Name Card via Bluetooth" can be found under "Contacts/My Name Card." The menu for "Send Calendar via Bluetooth" can be found under "Tools/Scheduler."

#### **Bluetooth Settings**

Select Menu > Bluetooth > Settings > On/Off.

The On/Off setting in the Bluetooth Settings menu enables or disables the Bluetooth function on the handset.

Select Menu > Bluetooth > Settings > Visibility > Hidden, Visible for 3 Min, or Always Visible.

This Bluetooth Setting menu option allows other Bluetooth devices to search for your phone.

Select Menu > Bluetooth > Settings > Bluetooth Info.

This Bluetooth Settings menu options displays information about your phone's Bluetooth configuration, and it allows you to change your phone's Bluetooth device name that is displayed on other devices.

#### Using the Bluetooth transfer audio function during a call

- Check that a Bluetooth headset is connected to your phone.
- During the call, transfer the phone's sound output from the phone to the headset (select Transfer to BT); or from the headset to the phone (select Transfer to Phone).

# Section 3

# **Service Features**

# Service Features: The Basics

#### In This Section

- Using Voicemail
- Using SMS Text Messaging
- Using Caller ID
- Responding to Call Waiting
- Making a Three-Way Call
- Using Call Forwarding

Now that you've mastered your phone's fundamentals, it's time to explore the calling features that enhance your wireless service. This section outlines your basic service features.

# **Using Voicemail**

#### **Setting Up Your Voicemail**

All unanswered calls to your phone are automatically transferred to your voicemail, even if your phone is in use or turned off. Therefore, you will want to set up your Voicemail and personal greeting as soon as your phone is activated.

#### To set up your voicemail:

- 1. Press and hold 1 ■.
- 2. Follow the system prompts to:
  - Create your passcode.
  - Record your name announcement.
  - Record your greeting.
  - Choose whether or not to activate One-Touch Message Access (a feature that lets you access messages simply by pressing and holding Tell, bypassing the need for you to enter your passcode).

#### Voicemail Notification

There are several ways your phone alerts you to a new message:

- By displaying a message on the screen.
- By sounding the assigned ringer type.
- By the LED blinking red.
- By displaying at the top of your screen.

#### **New Voicemail Message Alerts**

When you receive a new voice message, your phone alerts you and prompts you to call your voicemail.

To call your voicemail:

▶ Press and hold <a>1</a> □

To display your Missed Log:

Press Detail (right softkey).

**Note:** When you are roaming off the available network, you may not receive notification of new voicemail messages. It is recommended that you periodically check your voicemail by dialing 1+ area code + your wireless phone number. When your voicemail answers, press (\*) and enter your passcode. You will be charged roaming rates when accessing voicemail while roaming off the available network.

**Note:** Your phone accepts messages even when it is turned off. However, you are only notified of new messages when your phone is turned on and you are in a Service Area.

# **Retrieving Your Voicemail Messages**

You can review your messages directly from your phone or from any other touch-tone phone. To dial from your phone, you can either speed dial your voicemail or use the menu keys.

#### Using One-Touch Message Access

Press and hold (Your phone will dial your voicemail box.)

#### Using the Menu Keys on Your Phone to Access Your Messages

- 1. Select Menu > Messaging > Voicemail.
- Press to listen to your messages.

**Note:** You are charged for airtime minutes when you are accessing your voicemail from your phone

#### Using a Phone Other Than Your Phone to Access Messages

- 1. Dial your wireless phone number.
- 2. When your voicemail answers, press 🗺 .
- 3. Enter your passcode.

**Tip:** When you call into voicemail, you first hear the header information (date, time, and sender information) for the message. To skip directly to the message, press **4** during the header.

#### Voicemail Button Guide

Here's a quick guide to your keypad functions while listening to voicemail messages. For further details and menu options, see "Voicemail Menu Key".

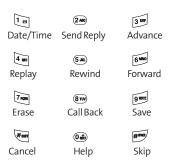

#### **Voicemail Options**

Your phone offers several options for organizing and accessing your voicemail.

#### Using Expert Mode

Using the Expert Mode setting for your personal voicemail box helps you navigate through the voicemail system more quickly by shortening the voice prompts you hear at each level.

To turn Expert Mode on or off:

- 1. Press and hold to access your voicemail. (If your voicemail box contains any new or saved messages, press to access the main voicemail menu.)
- 2. Press [3] to change your Personal Options, following the system prompts.

- 3. Press 4 and for Expert Mode.
- 4. Press to turn Expert Mode on or off.

#### **Setting Up Group Distribution Lists**

Create up to 20 separate group lists, each with up to 20 customers.

- 1. Press and hold to access your voicemail. (If your voicemail box contains any new or saved messages, press to access the main voicemail menu.)
- 2. Press and to change your Personal Options, following the system prompts.
- 3. Press (240) for Administrative Options.
- 4. Press 🗐 for Group Distribution Lists.
- Follow the voice prompts to create, edit, rename, or delete group lists.

#### Callback

Return a call after listening to a message without disconnecting from voicemail.

 Press mafter listening to a message. (Once the call is completed, you're returned to the voicemail main menu.)

#### Voicemail-to-Voicemail Message

Record and send a voice message to other Voicemail users.

- From the main voicemail menu, press message.
- 2. Follow the voice prompts to enter the phone number.

Follow the voice prompts to record and send your voice message.

#### Voicemail-to-Voicemail Message Reply

Reply to a voice message received from any other Voicemail user.

- 1. After listening to a voice message, press 2.
- 2. Follow the voice prompts to record and send your reply.

#### Voicemail-to-Voicemail Message Forwarding

Forward a voice message, except those marked "Private," to other Voicemail users.

- 1. After listening to a message, press [6].
- 2. Follow the voice prompts to enter the phone number.
- Follow the voice prompts to record your introduction and forward the voice message.

#### Voicemail-to-Voicemail Receipt Request

Receive confirmation that your voice message has been listened to when you send, forward, or reply to other users.

- 1. After you have recorded a message, press to indicate you are satisfied with the message you recorded.
- 2. Press 4 and to mark receipt requested.
- 3. Press to send your voicemail message.

#### **Continue Recording**

When leaving a voice message, you can choose to continue recording even after you've stopped.

▶ Before pressing to indicate that you are satisfied with the message you recorded, press to continue recording.

#### **Extended Absence Greeting**

When your phone is turned off or you are off the available network for an extended period, this greeting can be played instead of your normal personal greeting.

- From the main voicemail menu, press for Personal Options.
- 2. Press for Greetings.
- 3. Press To record an Extended Absence Greeting.

#### Clearing the Message Icon

Your phone may temporarily continue to display the message icon after you have checked your voice and text messages.

To clear the icon from the display screen:

- 1. Select Menu > Messaging > Voicemail > Clear Icon.
- 2. Select **Yes** or **No** and press (\*\*).

#### Voicemail Menu Key

Following the prompts on the voicemail system, you can use your keypad to navigate through the voicemail menu. The following list outlines your phone's voicemail menu structure.

- 1 

   Listen
  - 1 ₪ Envelope Information
  - 2ABO Reply
  - 3 M Advance 8 Seconds
  - 4 em Replay
  - (5.40) Rewind
  - 6 Forward Message
  - 7<sub>PORS</sub> Erase
  - ®™ Callback
  - 9 worz Save
  - Options
- 2 Send a Message
- 3 Personal Options
  - Notification Options
    - 1 Phone Notification
      - (2.89) Numeric Paging to a Phone
    - Return to Personal Options Menu
  - 2 Administrative Options
    - 1 

       Skip Passcode
    - 2ABC Autoplay
    - Message Date & Time On/Off
    - 4 em Change Passcode
    - 5. Group Distribution List
    - Return to Personal Options Menu
  - 3 <sup>™</sup> Greetings

- 1 

   Personal Greetings
- 2 Name Announcement
- 3 PER Extended Absence Greeting
  Return to Personal Options Menu
- Return to Personal Options Meni
- Expert Mode (On/Off)
- 9 MONZ Place a Call
- Disconnect

# **Using SMS Text Messaging**

With SMS Text Messaging, you can use other people's wireless phone numbers to send instant text messages from your phone to their messaging-ready phones — and they can send messages to you. When you receive a new message, it will automatically be displayed on your phone's screen.

In addition, SMS Text Messaging includes a variety of preset messages, such as "I'm running late, I'm on my way," that make composing messages fast and easy. You can also customize your own preset messages (up to 160 characters) from your phone.

#### **Composing SMS Text Messages**

To compose an SMS Text message using the TEXT key:

- 1. Press the key.
- 2. Contacts are displayed. (If there are no contacts, make a new entry and save it.)
- 3. Highlight the desired contact and press 🐨.
- 4. Press Next (left softkey).
- 5. Compose a text message.

#### To compose an SMS Text message:

- Select Menu > Messaging > Send Message or just press the key in standby mode and select the entry method you prefer:
  - Mobile to use the keypad to enter the wireless phone number of the person to whom you wish to send a message.
  - Email to enter the recipient's email address.
  - From Contacts to select a recipient from your internal Contacts. (Qualifying Contacts entries must contain a wireless phone number or an email address.)
  - Recent List to select a recipient from your recent messages.
- Press ( to save the recipient. (To include additional recipients, input a new phone number or email address. You may include up to 25 recipients per message.)
- Press Next (left softkey) when you have finished selecting/entering recipients, and compose a message or use the preset messages or smileys (emoticons) and press .
  - To type a message, use your keypad to enter your message. Use the right softkey to select a character input mode. (See "Entering Text".)
  - To use a preset message or a smiley, press the right softkey, select Preset Messages or Smileys, and then highlight your desired message or emoticon and press (m).

**Note:** For more information about using and managing preset messages, see "Managing Preset Messages".

Scroll to Priority and press your navigation key right or left to set the message priority (Normal or Urgent).

- 5. If you wish to change your callback number, scroll to it and press , select None, My Phone Number, or Other, and press . (If you select Other, enter the desired number and press .)
- **6.** Press **Send** (left softkey) to send the message.

# **Accessing SMS Text Messages**

#### To read an SMS Text message:

When you receive a text message, it will automatically appear on your phone's main display screen. Use your navigation key to scroll down and view the entire message.

#### To reply to an SMS Text message:

- 1. While the message is open, select Reply (left softkey).
- 2. Compose your reply or use the preset messages or icons.
  - To type a message, use your keypad to enter your message. Use the right softkey to select a character input mode. (See "Entering Text".)
  - To use a preset message or a smiley, press the right softkey, select Preset Messages or Smileys, highlight your desired message or emoticon, and press .
- Scroll to Priority and press your navigation key right or left to set the message priority (Normal or Urgent).
- 4. If you wish to change your callback number, scroll to it and press , select None, My Phone Number, or Other, and press . (If you select Other, enter the desired number and press .)
- 5. Press Send (left softkey) to send the message.

#### **Using Preset Messages**

Preset messages make sending text messages to your friends, family, and coworkers easier than ever.

To add or edit preset messages:

 Select Menu > Settings > Messaging > Preset Messages > Add New.

-or-

Highlight a message you wish to edit and press (R), select Edit or Send Message or Delete or Delete all.

2. Enter your new message or changes and press (or). (See "Entering Text".)

# Using Caller ID

Caller ID allows people to identify a caller before answering the phone by displaying the number of the incoming call. If you do not want your number displayed when you make a call, just follow these easy steps.

To block your phone number from being displayed for a specific outgoing call:

- 1. Press \*\*\*\* 6 MIO 7 PORS
- 2. Enter the number you want to call.
- 3. Press Turk

To permanently block your number, call your service provider.

# Responding to Call Waiting

When you're on a call, Call Waiting alerts you to incoming calls by sounding two beeps. Your phone's screen informs you that another call is coming in and displays the caller's phone number (if it is available and you are in digital mode).

To respond to an incoming call while you're on a call:

 Press (This puts the first caller on hold and answers the second call.)

To switch back to the first caller:

Press again.

Tip: For those calls where you don't want to be interrupted, you can temporarily disable Call Waiting by pressing \*70 before placing your call. Call Waiting is automatically reactivated once you end the call.

# Making a Three-Way Call

With Three-Way Calling, you can talk to two people at the same time. When using this feature, the normal airtime rates will be charged for each of the two calls.

To make a Three-Way Call:

- 1. Enter a number you wish to call and press .
- Once you have established the connection, enter the second number you wish to call and press . (This puts the first caller on hold and dials the second number.)
- 3. When you're connected to the second party, press again to begin your three-way call.

If one of the people you called hangs up during your call, you and the remaining caller stay connected. If you initiated the call and are the first to hang up, all other callers are disconnected.

**Note:** Call Waiting and Three-Way Calling are not available while roaming off the available network.

# **Using Call Forwarding**

Call Forwarding lets you forward all your incoming calls to another phone number – even when your phone is turned off. You can continue to make calls from your phone when Call Forwarding is activated.

#### To activate Call Forwarding:

- 1. Press \*\*\*\* 7ross 2400.
- Enter the area code and phone number to which your future calls should be forwarded.
- Press . (You will see a message and hear a tone to confirm the activation of Call Forwarding.)

#### To deactivate Call Forwarding:

- 1. Press ★ssr 7ross 2400 0m².
- 2. Press (You will see a message and hear a tone to confirm the deactivation.)

**Note:** You are charged a higher rate for calls you have forwarded.

#### Data service

#### In This Section

- Data service Applications
- Getting Started With Data service
- Accessing Messaging
- Downloading Premium Services Content
- Exploring the Web
- Data service FAQs
- Using Your as a Modem

Data service offers easy and amazing data services you will really use. These features – including messaging, games, downloadable ringers and screen savers, and portable Web access – let you have fun, stay in touch, and stay informed no matter where you go on the available network.

This section introduces these advanced services and walks you through the necessary steps to start taking advantage of Data service Services.

# **Data service Applications**

Here is a brief list of the applications available through your phone. For more information, please contact your service provider.

**Picture Messaging** – Receive pictures and short video clips with your phone.

**Games** – Play exciting games with full-color graphics, sound, and vibration.

**Ringers** – Personalize your phone by downloading and assigning different ringers to numbers in your Contacts.

**Screen Savers** – Download unique images to use as screen savers – or make it easy to tell who's calling by assigning specific images to numbers in your Contacts.

 $\begin{tabular}{ll} \textbf{Web}-Experience full-color graphic versions of popular \\ \textbf{Web sites from your phone.} \end{tabular}$ 

# **Getting Started With Data service**

This section will help you learn the basics of using your Data service services, including managing your user name, launching a Vision connection, and navigating the Web with your phone.

#### Your User Name

When you buy a phone and sign up for service, you're automatically assigned a user name, which is typically based on your wireless phone number.

When you use Data Services, your user name is submitted to identify you to the available network. The user name is also useful as a way to personalize Web services, and as an online virtual identity.

Your user name will be automatically programmed into your phone. You don't have to enter it.

#### Finding Your User Name

If you aren't sure what your Data service user name is, you can easily find it online or on your phone.

To find your user name:

 You can find your user name under the Phone Info option in your phone's Settings menu (Menu > Settings > Phone Info > Version).

#### **Launching a Data Service Connection**

To launch a data connection:

 Select Menu > Web. (Your data connection will open and the Data service home page will be displayed.)

**Shortcut:** You can also press the left softkey to access the Web

**Note:** If Net Guard is enabled and displayed (see below), press **OK** (right softkey) to continue and access the Web.

While connecting, the following will appear on the screen: Vision Connecting...

If you had a previous data connection, the last page you visited will be displayed when you launch your browser. When this occurs, you may not see the "Connecting..." message when you launch the session. Though the browser is open, you are not currently in an active data session—that is, no data is being sent or received. As soon as you navigate to another page, the active session will open and you will see the "Connecting..." message.

#### **Net Guard**

When you first connect to the Web, the Net Guard will appear to confirm that you want to connect. This feature helps you avoid accidental connections. You can disable the Net Guard in the future by selecting **Always Auto-Connect** when the Net Guard is displayed.

To change your Net Guard settings:

- Select Menu > Settings > Web > Net Guard and choose an option:
  - On to activate the Net Guard.
  - Off to deactivate the Net Guard.

**Note:** When enabled, the Net Guard appears only once per session. The Net Guard does not appear if the phone is merely reconnecting due to a time-out.

# **Data service Connection Status and Indicators**

Your phone's display lets you know the current status of your data connection through indicators which appear at the top of the screen. The following symbols are used:

- Your data connection is active (data is being transferred); the transmit/receive symbol will blink to indicate data transmission. Incoming voice calls go directly to voicemail; outgoing voice calls can be made, but the data connection will terminate.
- Your data connection is dormant. (No data is being sent or received.) Though not currently active, when dormant the phone can restart an active connection quickly; voice calls can be made and received.
- Your phone is not currently able to access Data service service features.

If no indicator appears, your phone does not have a current data connection. To launch a connection, see "Launching a Data Service Connection".

# **Navigating the Web**

Navigating through menus and Web sites during a Data service session is easy once you've learned a few basics. Here are some tips for getting around:

# Softkeys

During a Data service session, the bottom line of your phone's display contains one or more softkeys. These keys are shortcut controls for navigating around the Web, and they correspond to the softkey buttons directly below the phone's display screen.

**Tip:** Depending on which Web sites you visit, the labels on the softkeys may change to indicate their function.

## To use softkeys:

Press the desired softkey button. (If an additional pop-up menu appears when you press the softkey button, select the menu items using your keypad [if they're numbered] or by highlighting the option and pressing \*\*.)

# Scrolling

As with other parts of your phone's menu, you'll have to scroll up and down to see everything on some Web sites.

To scroll line by line through Web sites:

▶ Press the navigation key up and down.

To scroll page by page through Web sites:

Press the volume buttons on the side of the phone.

# Selecting

Once you've learned how to use softkeys and scroll, you can start navigating the Web.

To select onscreen items:

 Use the navigation key to highlight the desired item, and then press the desired softkey button (or press (\*\*)).

**Tip:** You'll find that the left softkey is used primarily for selecting items. This softkey is often labeled "**OK**."

**Tip:** If the items on a page are numbered, you can use your keypad (number keys) to select an item. (The tenth item in a numbered list may be selected by pressing the 0 key on your phone's keypad, even though the number 0 doesn't appear on the screen.)

Links, which appear as <u>underlined text</u>, allow you to jump to different Web pages, select special functions, or even place phone calls.

To select links:

Highlight the link and press the appropriate softkey.

# **Going Back**

To go back one page:

Press the key on your phone.

**Note:** The **BACK** key is also used for deleting text (like a BACKSPACE key) when you are entering text.

# **Going Home**

To return to the Data service home page from any other Web page:

- Press and hold ...
  - -or-

Press Menu (right softkey) and select Home ( ).

# **Downloading Premium Content**

With Data service and your new phone, you have access to a dynamic variety of Premium Service content, such as downloadable Games, Ringers, Screen Savers, and other applications. (Additional charges may apply.) The basic steps required to access and download Premium Service content are outlined below.

# Accessing the Download Menus

To access the Data service download menus:

- 1. Select Menu > My Content.
- Select the type of file you wish to download (Games, Ringers, Screen Savers, Applications, or < Options>), and then select Get New. (The browser will start and take you to the corresponding download menu.)

To access the Data service download menus from the Web browser:

- 1. From the Data service home page, select **Downloads**.
- Select Games, Ringers, Screen Savers, Applications, or Messaging to go to the corresponding download menu. (For more information on navigating the Web, see "Navigating the Web".)

# Selecting an Item to Download

You can search for available items to download in a number of ways:

- Featured displays a rotating selection of featured items.
- Categories allows you to narrow your search to a general category, such as Country or Pop/Rock for ringers or For the Ladies for screen savers. (There may be several pages of available content in a list. Select Next 9 to view additional items.)
- Search allows you to use your keypad to enter search criteria to locate an item. You may enter an entire word or title or perform a partial-word search. (For example, entering "goo" returns "Good Ol' Boy," "The Good, the Bad, and the Ugly," and "Goofy - Club.")

# Downloading an Item

Once you've selected an item you wish to download, highlight it and press (R) or press OK (left softkey). You will see a summary page for the item including its title, the vendor, the download detail, the file size, and the cost. Links allow you to view the License Details page, which outlines the price, license type, and length of license for the download; and the Terms of Use page, which details the Premium Services Terms of Use and your responsibility for payment.

#### To download a selected item:

 From the information page, select Buy. (The item will download automatically. When the New Download screen appears, the item has been successfully downloaded to your phone.)

**Note:** If you have not previously purchased an item, you will be prompted to create your purchasing profile.

# 2. Select an option to continue:

- Select Use/Run/View to assign the downloaded item (or to start it, in the case of a game or application). Your Data service session will end and you will be redirected to the appropriate phone menu screen.
- Select Set as to assign a ringer or screen saver to a phone function.
- Select Settings to configure downloaded games or applications.
- Select **Shop** to browse for other items to download.
- Press for to quit the browser and return to standby mode.

# Using My Content Manager

Whether you purchase your Premium Services content from your phone, all of your purchases are stored in **My Content Manager** and may be downloaded to your phone from there.

My Content Manager is a storage area on the available network that is assigned specifically to your account. It allows you to store all of your Premium Service downloadable files. The files remain in My Content Manager—even after you have downloaded the content to your phone—until their license terms have expired. This provides you with a convenient place to access information about your downloaded files without having to store the information in your phone's memory.

# To access My Content Manager:

 From the Data service home page, select Downloads > My Content Manager. (A list of your purchased items will be displayed.) To download purchased content from My Content Manager:

- From the My Content Manager display, highlight the category and item you wish to download and press (The information page for the selected item will be displayed.)
- 2. Scroll to highlight **Download** and press (The item will download automatically. When the **New Download** screen appears, the item has been successfully downloaded to your phone.)
- 3. Select an option to continue:
  - Select Use/Run/View to assign the downloaded item (or to start it, in the case of a game or application). Your Data service session will end and you will be redirected to the appropriate phone menu screen.
  - Select Set as to assign a ringer or screen saver to a phone function.
  - Select Settings to configure downloaded games or applications.
  - Select **Shop** to browse for other items to download.
  - Press for to quit the browser and return to standby mode.

**Tip:** You can also access My Content Manager through the phone's main menu. Select **Menu > My Content > [Games, Ringers, Screen Savers, Applications, Call Tones, or < Options >] > My Content Manager.** The browser will start and take you to the corresponding content.

For complete information and instructions on downloading Games, Ringers, Screen Savers, and Applications, contact your service provider.

# **Exploring the Web**

With Web access on your phone, you can browse full-color graphic versions of your favorite Web sites, making it easier than ever to stay informed while on the go. Follow sports scores and breaking news and weather and shop on your phone anywhere on the available network.

In addition to the features already covered in this section, the Data service home page offers access to these colorful, graphically rich Web categories, including News, Weather, Entertainment, Sports, Money, Travel, Shopping, and Tools, as well as useful management options including My Account and Search. Many sites are available under more than one menu – choose the one that's most convenient for you.

# Using the Browser Menu

Navigating the Web from your phone using the Data service home page is easy once you get the hang of it. For details on how to navigate the Web, select menu items, and more, see "Navigating the Web".

Although the Data service home page offers a broad and convenient array of sites and services for you to browse, not all sites are represented, and certain functions, such as going directly to specific Web sites, are not available. For these and other functions, you will need to use the browser menu. The browser menu offers additional functionality to expand your use of the Web on your phone.

# Opening the Browser Menu

The browser menu may be opened anytime you have an active Data service session, from any page you are viewing.

## To open the browser menu:

 Press the right softkey. (The browser menu will be displayed in a drop-down list.)

Options available under the browser menu include:

- Home. Returns the browser to the Data service home page.
- Forward. Returns you to a previously viewed page (after having used the key).
- Mark this Page. Allows you to bookmark the current site.
- View Bookmarks. Allows you to access bookmarked sites and manage your bookmarks.
- Search. Launches a Google search.
- Send page to.... Allows you to send the current page as a text message.
- Goto URL.... Allows you to navigate directly to a Web site by entering its URL (Web site address).
- History. Keeps a list of links to your most recently visited sites. To navigate to a site, highlight it and press (\*\*), and then select Connect.
- Refresh this page. Reloads the current Web page.
- More.... Displays additional options:
  - Show URL. Displays the URL (Web site address) of the site you're currently viewing.
  - Restart Browser. Restarts the current browser session.

- About Browser. Displays technical information about the browser, its version, and the encryption version, and provides links to Certificate Information for the various components.
- Preferences. Displays additional options:
  - Edit homepage URL. Lets you edit the home page URL.
  - Revert to default homepage URL. Lets you change to default home page.
  - Font Size. Lets you adjust the font size.
  - Color. Lets you change browser color.
  - Show Images. Lets you view a page's image(s).
  - Cookies. Lets you delete "cookies" stored in browser memory.
  - Title Tag. Allows you to display a site's title information.
  - Send Referrer. Allows you to turn send referrer on or off.
  - Launch Page. Lets you view a recently visited page.

# **Creating a Bookmark**

Bookmarks allow you to store the addresses of your favorite Web sites for easy access at a later time.

#### To create a bookmark:

- 1. Go to the Web page you want to mark.
- 2. Press the right softkey to open the browser menu.
- Select Mark this Page and press Save (left softkey) to save the bookmark.

**Note:** Bookmarking a page does not store the page's contents, just its address. Some pages cannot be bookmarked. Whether a particular Web page may be marked is controlled by its creator.

# **Accessing a Bookmark**

#### To access a bookmark:

- 1. Press the right softkey to open the browser menu.
- 2. Select View Bookmarks.
- Scroll to highlight the bookmark you'd like to access and press (or press the number corresponding to the bookmark you wish to access).

# **Deleting a Bookmark**

To delete a bookmark:

- 1. Press the right softkey to open the browser menu.
- 2. Select View Bookmarks.
- Scroll to highlight the bookmark you'd like to delete and press Options (right softkey).
- Select Delete from the menu. (A confirmation screen will be displayed.)
- 5. Select Yes (right softkey) to remove the bookmark.

# Going to a Specific Web site

To go to a particular Web site by entering a URL (Web site address):

- 1. Press the right softkey to open the browser menu.
- Select Goto URL.
- 3. Select the **URL** field and press (iii).
- 4. Use your keypad to enter the URL of the Web site you wish to go to and press 🐨.
- 5. Press ( again to go to the Web site.

**Note:** Not all Web sites are viewable on your phone.

# Reloading a Web Page

To reload (refresh) a Web page:

- 1. Press the right softkey to open the browser menu.
- Select Refresh. (The browser will reload the current Web page.)

# Restarting the Web Browser

If the Web browser appears to be malfunctioning or stops responding, you can usually fix the problem by simply restarting the browser.

#### To restart the Web browser:

- 1. Press the right softkey to open the browser menu.
- Select More > Restart Browser.

# Data service FAQs

How will I know when my phone is ready for Data service service? Your user name will be displayed when you access Menu > Settings > Phone Info > My Phone Number.

# How do I sign in for the first time?

You are automatically signed in to access Data service services when you turn on your phone.

# How do I know when my phone is connected to Data service services?

Your phone automatically connects when data service is used or an incoming message arrives. Your phone will also display the 11 icon. (Connecting takes about 10-12 seconds.)

# Can I make calls and use data services at the same time?

You cannot use voice and Data service services simultaneously. If you receive a call while Data service service is active, the call will be forwarded to voicemail. You can place an outgoing call anytime, but it will interrupt any in-progress Data service session.

Section 3B: Data service

# When is my data connection active?

Your connection is active when data is being transferred. Outgoing calls are allowed; incoming calls go directly to voicemail. When active, the **1** indicator flashes on your phone's display screen.

# When is my data connection dormant?

If no data is received for 10 seconds, the connection goes dormant. When the connection is dormant, voice calls are allowed. (The connection may become active again quickly.) If no data is received for an extended period, the connection will terminate.

# Can I sign out of data services?

You can sign out without turning off your phone; however, you will not be able to browse the Web or use other Data service services. While signed out, you can still place or receive phone calls, check voicemail, and use other voice services. You may sign in again at any time. To sign out, go to Settings > Web > Disable Web in your phone's menu.

# Using Your Phone as a Modem

Your phone's data capabilities enable you to use your phone's high-speed data connection as a modem for your desktop or laptop PC. You'll be able to send and receive email, browse the Internet, and access your company's network anywhere on the available network.

**Note:** To use this service, you are required to sign up on a data dervices with phone as modem plan.

# Setting Up a Data Connection With Your PC

In order to use your phone as a modem, you'll first need to load the Data Connection Manager™ software on your PC, and then use the supplied USB cable to connect your phone to your PC.

To set up your phone-to-PC data connection:

- From your computer's traditional Internet connection, go to Web site and download the Data Connection Manager software. (The software and drivers can be downloaded free of charge.)
- 2. Double-click on the downloaded file and follow the onscreen instructions to install the Data Connection Manager software and drivers to your PC.
- Once the software has been fully installed, connect your phone to your PC using the supplied USB cable. (Your PC will detect the connection and an icon will appear in your system tray.)
- Launch the Data Connection Manager software, select a profile, and click Connect.

- Once the connection is established, launch an Internet session, check your email, or do anything else you would do using a traditional data connection.
- When you're ready to terminate the data connection, double-click on the Data Connection Manager icon in the system tray, then click **Disconnect** to end the session.
- 7. Disconnect the USB cable from your phone and your PC.

**Note:** While your data connection is active, you will not be able to receive incoming calls; all incoming calls will be forwarded to your Voicemail. Placing an outgoing call during a data session terminates the data connection.

Data Services are available on the available network.

Section 4

# Safety and Warranty Information

# Important Safety Information

#### In This Section

- General Precautions
- Maintaining Safe Use of and Access to Your Phone
- Caring for the Battery
- Radiofrequency (RF) Energy
- Owner's Record
- Phone Guide Proprietary Notice

This phone guide contains important operational and safety information that will help you safely use your phone. Failure to read and follow the information provided in this phone guide may result in serious bodily injury, death, or property damage.

# **General Precautions**

There are several simple guidelines to operating your phone properly and maintaining safe, satisfactory service.

- Hold the phone with the antenna raised, fully extended, and over your shoulder.
- Try not to hold, bend, or twist the phone's antenna.
- Don't use the phone if the antenna is damaged.
- Speak directly into the mouthpiece.
- Avoid exposing your phone and accessories to rain or liquid spills. If your phone does get wet, immediately turn the power off and remove the battery.
- Although your phone is quite sturdy, it is a complex piece of equipment and can be broken. Avoid dropping, hitting, bending, or sitting on it.
- Any changes or modifications to your phone not expressly approved in this document could void your warranty for this equipment and void your authority to operate this equipment.

**Note:** For the best care of your phone, only authorized personnel should service your phone and accessories. Failure to do so may be dangerous and void your warranty.

# Maintaining Safe Use of and Access to Your Phone

# Do Not Rely on Your Phone for Emergency Calls

Mobile phones operate using radio signals, which cannot guarantee connection in all conditions. Therefore you should never rely solely upon any mobile phone for essential communication (e.g., medical emergencies). Emergency calls may not be possible on all cellular networks or when certain network services and/or mobile phone features are in use. Check with your local service provider for details.

# Using Your Phone While Driving

Talking on your phone while driving (or operating the phone without a hands-free device) is prohibited in some jurisdictions. Laws vary as to specific restrictions. Remember that safety always comes first.

# **Following Safety Guidelines**

To operate your phone safely and efficiently, always follow any special regulations in a given area. Turn your phone off in areas where use is forbidden or when it may cause interference or danger.

# Using Your Phone Near Other Electronic Devices

Most modern electronic equipment is shielded from radiofrequency (RF) signals. However, RF signals from wireless phones may affect inadequately shielded electronic equipment.

RF signals may affect improperly installed or inadequately shielded electronic operating systems and/or entertainment systems in motor vehicles. Check with the manufacturer or their representative to determine if these systems are adequately shielded from external RF signals. Also check with the manufacturer regarding any equipment that has been added to your vehicle.

Consult the manufacturer of any personal medical devices, such as pacemakers and hearing aids, to determine if they are adequately shielded from external RF signals.

**Note:** Always turn off the phone in health-care facilities and request permission before using the phone near medical equipment.

## Turning Off Your Phone Before Flying

Turn off your phone before boarding any aircraft. To prevent possible interference with aircraft systems, the U.S. Federal Aviation Administration (FAA) regulations require you to have permission from a crew member to use your phone while the plane is on the ground. To prevent any risk of interference, FCC regulations prohibit using your phone while the plane is in the air.

# Turning Off Your Phone in Dangerous Areas

To avoid interfering with blasting operations, turn your phone off when in a blasting area or in other areas with signs indicating two-way radios should be turned off. Construction crews often use remote-control RF devices to set off explosives.

Turn your phone off when you're in any area that has a potentially explosive atmosphere. Although it's rare, your phone and accessories could generate sparks. Sparks can cause an explosion or fire, resulting in bodily injury or even death. These areas are often, but not always, clearly marked. They include:

- Fueling areas such as gas stations.
- Below deck on boats.
- Fuel or chemical transfer or storage facilities.
- Areas where the air contains chemicals or particles such as grain, dust, or metal powders.
- Any other area where you would normally be advised to turn off your vehicle's engine.

 $\label{Note:Nevertransport} \textbf{Note:} Nevertransport or store flammable gas, flammable liquid, or explosives in the compartment of your vehicle that contains your phone or accessories.$ 

# Restricting Children's Access to Your Phone

Your phone  $\bar{l}$  is not a toy. Do not allow children to play with it as they could hurt themselves and others, damage the phone or make calls that increase your invoice.

# **Caring for the Battery**

## **Protecting Your Battery**

The guidelines listed below help you get the most out of your battery's performance.

- Use only approved batteries and desktop chargers. These chargers are designed to maximize battery life. Using other batteries or chargers voids your warranty and may cause damage.
  - Buying the right batteries and accessories is the best way to ensure they're genuine and safe.
- In order to avoid damage, charge the battery only in temperatures that range from 32° F to 113° F (0° C to 45° C).
- Don't use the battery charger in direct sunlight or in high humidity areas, such as the bathroom.
- Never dispose of the battery by incineration.
- Keep the metal contacts on top of the battery clean.
- Don't attempt to disassemble or short-circuit the battery.
- The battery may need recharging if it has not been used for a long period of time.
- It's best to replace the battery when it no longer provides acceptable performance. It can be recharged hundreds of times before it needs replacing.
- Don't store the battery in high temperature areas for long periods of time. It's best to follow these storage rules:

Less than one month:

-4° F to 140° F (-20° C to 60° C)

More than one month:

-4° F to 113° F (-20° C to 45° C)

# Disposal of Lithium Ion (Li-Ion) Batteries

Do not handle a damaged or leaking Li-Ion battery as you can be burned.

For safe disposal options of your Li-Ion batteries, contact your nearest authorized service center

**Special Note:** Be sure to dispose of your battery properly. In some areas, the disposal of batteries in household or business trash may be prohibited.

# Radiofrequency (RF) Energy

# **Understanding How Your Phone Operates**

Your phone is basically a radio transmitter and receiver. When it's turned on, it receives and transmits radiofrequency (RF) signals. When you use your phone, the system handling your call controls the power level. This power can range from 0.006 watts to 0.2 watts in digital mode.

# **Knowing Radiofrequency Safety**

The design of your phone complies with updated NCRP standards described below.

In 1991-92, the Institute of Electrical and Electronics Engineers (IEEE) and the American National Standards Institute (ANSI) joined in updating ANSI's 1982 standard for safety levels with respect to human exposure to RF signals. More than 120 scientists, engineers and physicians from universities, government health agencies and industries developed this updated standard after reviewing the available body of research. In 1993, the Federal Communications Commission (FCC) adopted this updated standard in a regulation. In August 1996, the FCC adopted hybrid standard consisting of the existing ANSI/IEEE standard and the guidelines published by the National Council of Radiation Protection and Measurements (NCRP).

#### **Body-Worn Operation**

To maintain compliance with FCC RF exposure guidelines, if you wear a handset on your body, use the supplied or approved carrying case, holster or other body-worn accessory. If you do not use a body-worn accessory, ensure the antenna is at least 7/16 inch (1.5 centimeters) from your body when transmitting. Use of non-approved accessories may violate FCC RF exposure guidelines.

For more information about RF exposure, visit the FCC Web site at  $\underline{\mathbf{www.fcc.gov}}.$ 

# Specific Absorption Rate (SAR) for Wireless Phones

The SAR is a value that corresponds to the relative amount of RF energy absorbed in the head of a user of a wireless handset.

The SAR value of a phone is the result of an extensive testing, measuring and calculation process. It does not represent how much RF the phone emits. All phone models are tested at their highest value in strict laboratory settings. But when in operation, the SAR of a phone can be substantially less than the level reported to the FCC. This is because of a variety of factors

including its proximity to a base station antenna, phone design and other factors. What is important to remember is that each phone meets strict federal guidelines. Variations in SARs do not represent a variation in safety.

All phones must meet the federal standard, which incorporates a substantial margin of safety. As stated above, variations in SAR values between different model phones do not mean variations in safety. SAR values at or below the federal standard of 1.6 W/kg are considered safe for use by the public.

The highest reported SAR values of the LG150 are:

AMPS mode (Part 22):

 $Head: 0.961\,W/kg; Body-worn: 1.040\,W/kg$ 

PCS mode (Part 24):

Head: 0.755 W/kg; Body-worn: 0.215 W/kg

# **FCC Radiofrequency Emission**

 $This \, phone \, meets \, the \, FCC \, Radio frequency \, Emission \, Guidelines.$ 

FCC ID number: BEJLX150.

More information on the phone's SAR can be found from the following FCC Web site:

http://www.fcc.gov/oet/fccid.

# **Owner's Record**

The model number, regulatory number and serial number are located on a nameplate inside the battery compartment. Record the serial number in the space provided below. This will be helpful if you need to contact us about your phone in the future.

Model: LG150 by LG®

Serial No.:

# Phone Guide Proprietary Notice

CDMA Technology is licensed by QUALCOMM Incorporated under one or more of the following patents:

4,901,307 5,109,390 5,267,262 5,416,797

5,506,865 5,544,196 5,657,420 5,101,501

5,267,261 5,414,796 5,504,773 5,535,239

5,600,754 5,778,338 5,228,054 5,337,338

5,710,784 5,056,109 5,568,483 5,659,569

5,490,165 5,511,073

T9 Text Input is licensed by Tegic Communications and is covered by U.S. Pat. 5,818,437, U.S. Pat. 5,953,541, U.S. Pat. 6,011,554 and other patents pending.

Phone Guide template version 5A (September 2005)

# **Manufacturer's Warranty**

# In This Section

Manufacturer's Warranty

Your phone has been designed to provide you with reliable, worry-free service. If for any reason you have a problem with your equipment, please refer to the manufacturer's warranty in this section.

# Manufacturer's Warranty

#### 1. WHATTHIS WARRANTY COVERS:

LG offers you a limited warranty that the enclosed subscriber unit and its enclosed accessories will be free from defects in material and workmanship, according to the following terms and conditions:

- (1) The limited warranty for the unit and enclosed accessories shall be a period of one (1) year from the date of original purchase. The remaining warranty period for the unit being repaired or replaced shall be determined by presentation of the original sales receipt for the purchase of the unit.
- (2) The limited warranty extends only to the original purchaser of the product and is not assignable or transferable to any subsequent purchaser / end user.
- (3) The limited warranty is good only to the original purchaser of the product during the warranty period as long as it is in the U.S., including Alaska, Hawaii, U.S. Territories, and all Canadian Provinces.
- (4) The external housing and cosmetic parts shall be free of major defects at the time of shipment and, therefore, shall not be covered under these limited warranty terms.
- (5) Upon request from LG, the consumer must provide information satisfactory to LG to prove the date of purchase or exchange.
- (6) The customer shall bear the cost of shipping the product to the Customer Service Department of LG. LG shall bear the cost of shipping the product back to the consumer after the completion of service under this limited warranty.

## 2. WHAT THIS WARRANTY DOES NOT COVER:

- Defects or damage resulting from use of the product in other than its normal and customary manner.
- (2) Defect or damage from abnormal use, abnormal conditions, improper storage, exposure to moisture or dampness, unauthorized modifications, unauthorized connections, unauthorized repair, misuse, neglect, abuse, accident, alteration, improper installation, or other acts which are not the fault of LG, including damage caused by shipping, blown fuses, or spills of food or liquid.

- (3) Breakage or damage to antennas unless caused directly by defects in material or workmanship.
- (4) Alleged defects or malfunctions of the product if the Customer Service Department at LG was not notified by the consumer during the applicable limited warranty period.
- (5) Products which have had the serial number removed or made illegible.
- (6) This limited warranty is in lieu of all other warranties, express or implied either in fact or by operations of law, statutory or otherwise, including but not limited to any implied warranty of marketability merchantability or fitness for a particular use.
- (7) Damage resulting from use of non-LG approved accessories.
- (8) All plastic surfaces and all other externally exposed parts that are scratched or damaged due to normal customer use.
- (9) Products operated outside published maximum ratings.
- (10) Products used or obtained in a rental program.
- (11) Consumables (such as fuses).

#### 3. STATE LAW RIGHTS:

No other express warranty is applicable to this product. THE DURATION OF ANY IMPLIED WARRANTIES, INCLUDING THE IMPLIED WARRANTY OF MARKETABILITY OR MERCHANTABILITY, IS LIMITED TO THE DURATION OF THE EXPRESS WARRANTY HEREIN. LGE MobileComm USA Inc. SHALL NOT BE LIABLE FOR THE LOSS OF THE USE OF THE PRODUCT, INCONVENIENCE, LOSS OR ANY OTHER DAMAGES, DIRECT OR CONSEQUENTIAL, ARISING OUT OF THE USE OF, OR INABILITY TO USE, THIS PRODUCT OR FOR ANY BREACH OF ANY EXPRESS OR IMPLIED WARRANTY, INCLUDING THE IMPLIED WARRANTY OF MARKETABILITY OR MERCHANTABILITY APPLICABLE TO THIS PRODUCT.

Some states do not allow the exclusion of limitation of incidental or consequential damages or limitations on how long an implied warranty lasts; so these limitations or exclusions may not apply to you. This warranty gives you specific legal rights and you may also have other rights, which vary from state to state.

#### 4. HOW TO GET WARRANTY SERVICE:

To obtain warranty service, please call the following telephone number from anywhere in the continental United States:

LG Electronics Service

201 James Record Road

Huntsville, AL 35824

Tel. 1-800-793-8896 Email: http://us.lgservice.com

Please call or write for the location of the LGE authorized service center nearest you and the procedures for obtaining warranty claims.

| A Alarm Clock 95 Answering Calls 24 B Battery 17-37 Capacity 17 Charging 19 Installing 18 Bluetooth 103-109 Bookmarks Accessing 143 Creating 143 Deleting 144 Browser Menu 140                                                                     | Erasing 61 Finding 80 My Name Card 86  D  Data service 128-148 Applications 129 Downloading Content 136 FAQs 145 Launching 131 My Content Manager 138 Navigating the Web 134 Net Guard 132 Security Features 64 User Name 130 Dialing Options 23 Display Screen 12 |
|----------------------------------------------------------------------------------------------------|----------------------------------------------------------------------------------------------------|
| C Calculator 97 Calendar 91-94 Call Forwarding 127 Call Guard 70 Call History 72-77 Erasing 77 Making a Call From 75 Prepending a Phone Number 76 Saving a Phone Number From 75 Call Waiting 125 Caller ID 124 Contacts 78-89 Adding 79 Editing 87 | E EnteringText 33-37    Abc Mode 35    Numbers 36    Preset Messages 37    Selecting Mode 33    Smileys 36    Symbols 36    T9 Text Input 34 Ez Tips 96  K Key Functions 10 L Lock Code    Changing 60                                                             |

| Locking Your Phone 59                                                                                                    | Off 16                                                                                                    |
|----------------------------------------------------------------------------------------------------|----------------------------------------------------------------------------------------------------|
| M Making Calls 22 Menu ii  N Net Guard 132 Notepad 96 P Phone (Illus.) 9 Phone Number Displaying 21 Finding 29 Saving 28 Plus (+) Code Dialing 31  R Resetting Your Phone 63 Roaming 66-71 | U Unlocking Your Phone 59  V Voice Memos 99-102 Voice Services 98-102 Voicemail Menu Key 120 Options 116 Retrieving 115 Setting Up 4, 113 While Roaming 69  W Warranty 159 Web 140-148 World Clock 97 |
| Setting Roam Mode 69  Saving a Phone Number 28 Security 58-64 Security Menu 59 Service Operator Services 5 Setting Up 2-5 SMS Text Messaging 121- 127 Special Numbers 61  T                |                                                                                                    |
| T9 Text Input 34 Turning Your Phone On and                                                                                                    |                                                                                                    |

# Notes